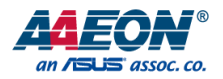

# AHP-1154

Industrial HMI Touch Panel

User's Manual 3<sup>rd</sup> Ed

*Last Updated: February 24, 2020*

#### Copyright Notice

This document is copyrighted, 2020. All rights are reserved. The original manufacturer reserves the right to make improvements to the products described in this manual at any time without notice.

No part of this manual may be reproduced, copied, translated, or transmitted in any form or by any means without the prior written permission of the original manufacturer. Information provided in this manual is intended to be accurate and reliable. However, the original manufacturer assumes no responsibility for its use, or for any infringements upon the rights of third parties that may result from its use.

The material in this document is for product information only and is subject to change without notice. While reasonable efforts have been made in the preparation of this document to assure its accuracy, AAEON assumes no liabilities resulting from errors or omissions in this document, or from the use of the information contained herein

AAEON reserves the right to make changes in the product design without notice to its

users.

#### Acknowledgement

All other products' name or trademarks are properties of their respective owners.

- Microsoft Windows<sup>®</sup> is a registered trademark of Microsoft Corp.
- ⚫ Intel®, Celeron® are registered trademarks of Intel Corporation
- ⚫ ITE is a trademark of Integrated Technology Express, Inc.
- ⚫ IBM, PC/AT, PS/2, and VGA are trademarks of International Business Machines Corporation.

All other product names or trademarks are properties of their respective owners. No ownership is assumed nor implied by the publisher of this document for products or product names not herein listed.

## Packing List

Before setting up your product, please make sure the following items have been shipped:

### Item

- $\bullet$  AHP-1154
- ⚫ Mounting brackets and screws
- ⚫ Phoenix terminal block
- ⚫ Product CD with User's Manual (in pdf) and drivers

If any of these items are missing or damaged, please contact your distributor or sales representative immediately.

### About this Document

This User's Manual contains all the essential information, such as detailed descriptions and explanations on the product's hardware and software features (if any), its specifications, dimensions, jumper/connector settings/definitions, and driver installation instructions (if any), to facilitate users in setting up their product.

Users may refer to the product page at AAEON.com for the latest version of this document.

### Safety Precautions

Please read the following safety instructions carefully. It is advised that you keep this manual for future references

- 1. All cautions and warnings on the device should be noted.
- 2. Make sure the power source matches the power rating of the device.
- 3. Position the power cord so that people cannot step on it. Do not place anything over the power cord.
- 4. Always completely disconnect the power before working on the system's hardware.
- 5. No connections should be made when the system is powered as a sudden rush of power may damage sensitive electronic components.
- 6. If the device is not to be used for a long time, disconnect it from the power supply to avoid damage by transient over-voltage.
- 7. Always disconnect this device from any AC supply before cleaning.
- 8. While cleaning, use a damp cloth instead of liquid or spray detergents.
- 9. Make sure the device is installed near a power outlet and is easily accessible.
- 10. Keep this device away from humidity.
- 11. Place the device on a solid surface during installation to prevent falls
- 12. Do not cover the openings on the device to ensure optimal heat dissipation.
- 13. Watch out for high temperatures when the system is running.
- 14. Do not touch the heat sink or heat spreader when the system is running
- 15. Never pour any liquid into the openings. This could cause fire or electric shock.
- 16. As most electronic components are sensitive to static electrical charge, be sure to ground vourself to prevent static charge when installing the internal components. Use a grounding wrist strap and contain all electronic components in any static-shielded containers.
- 17. If any of the following situations arises, please the contact our service personnel:
	- i. Damaged power cord or plug
	- ii. Liquid intrusion to the device
	- iii. Exposure to moisture
	- iv. Device is not working as expected or in a manner as described in this manual
	- v. The device is dropped or damaged
	- vi. Any obvious signs of damage displayed on the device

# 18. DO NOT LEAVE THIS DEVICE IN AN UNCONTROLLED ENVIRONMENT WITH TEMPERATURES BEYOND THE DEVICE'S PERMITTED STORAGE TEMPERATURES (SEE CHAPTER 1) TO PREVENT DAMAGE.

### FCC Statement

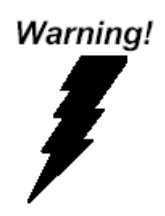

This device complies with Part 15 FCC Rules. Operation is subject to the following two conditions: (1) this device may not cause harmful interference, and (2) this device must accept any interference received including interference that may cause undesired operation.

#### *Caution:*

*There is a danger of explosion if the battery is incorrectly replaced. Replace only with the same or equivalent type recommended by the manufacturer. Dispose of used batteries according to the manufacturer's instructions and your local government's recycling or disposal directives.*

#### *Attention:*

*Il y a un risque d'explosion si la batterie est remplacée de façon incorrecte. Ne la remplacer qu'avec le même modèle ou équivalent recommandé par le constructeur. Recycler les batteries usées en accord avec les instructions du fabricant et les directives gouvernementales de recyclage.*

#### China RoHS Requirements (CN)

### 产品中有毒有害物质或元素名称及含量

#### AAEON System  $QO4-381$  Rev.A0

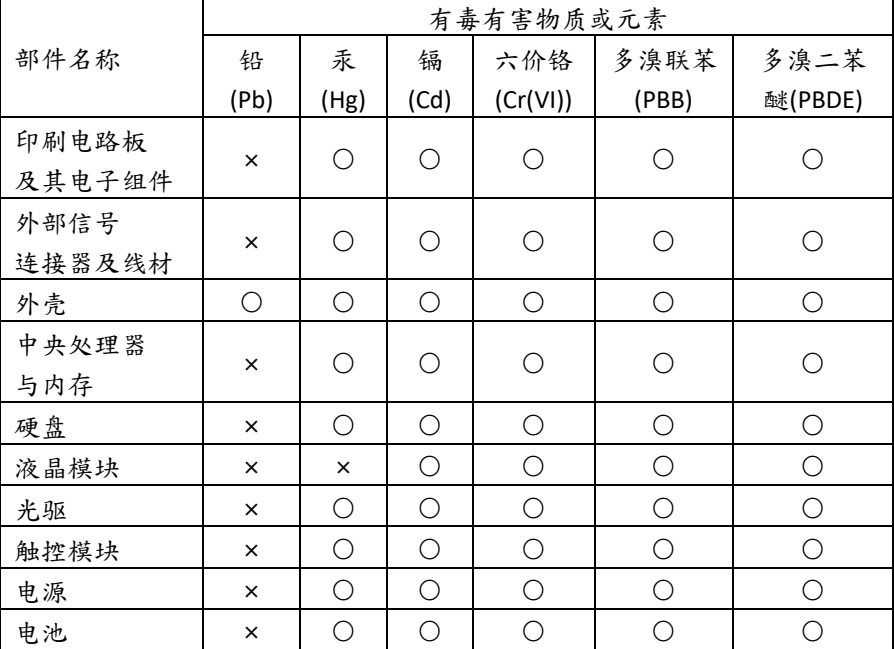

本表格依据 SJ/T 11364 的规定编制。

○:表示该有毒有害物质在该部件所有均质材料中的含量均在

GB/T 26572标准规定的限量要求以下。

×:表示该有害物质的某一均质材料超出了GB/T 26572的限量要求,然而该 部件

仍符合欧盟指令2011/65/EU 的规范。

备注:

一、此产品所标示之环保使用期限,系指在一般正常使用状况下。

二、上述部件物质中央处理器、内存、硬盘、光驱、电源为选购品。

三、上述部件物质液晶模块、触控模块仅一体机产品适用。

## China RoHS Requirement (EN)

# **Hazardous and Toxic Materials List**

### AAEON System  $QQ4-381$  Rev.A0

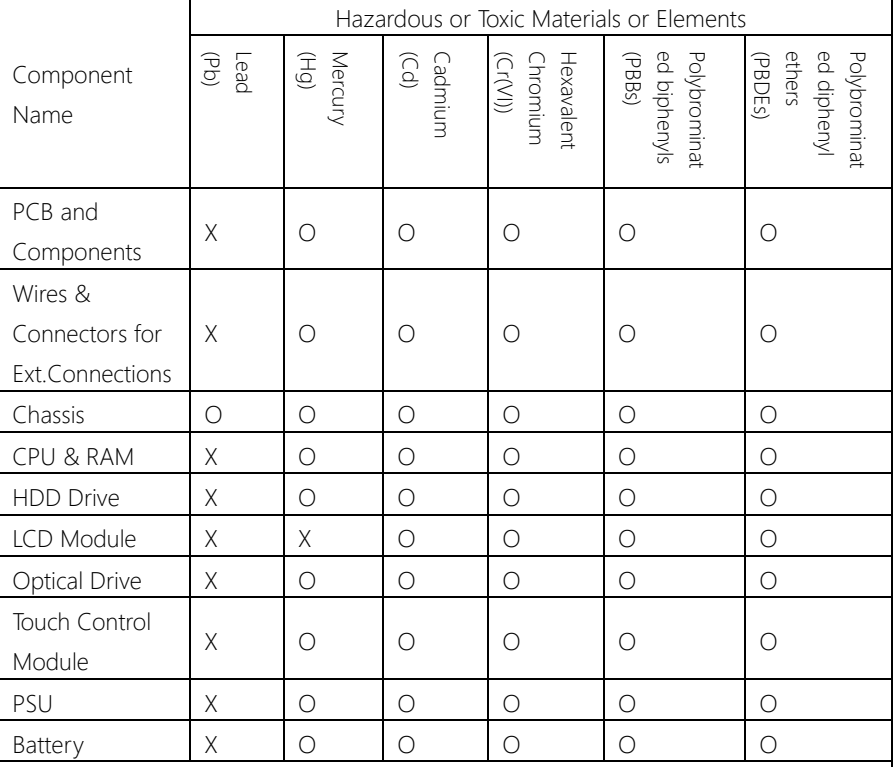

This form is prepared in compliance with the provisions of SJ/T 11364.

O: The level of toxic or hazardous materials present in this component and its parts is below the limit specified by GB/T 26572.

X: The level of toxic of hazardous materials present in the component exceed the limits specified by GB/T 26572, but is still in compliance with EU Directive 2011/65/EU (RoHS 2).

#### Notes:

1. The Environment Friendly Use Period indicated by labelling on this product is applicable only to use under normal conditions.

2. Individual components including the CPU, RAM/memory, HDD, optical drive, and PSU are optional.

3. LCD Module and Touch Control Module only applies to certain products which feature these components.

# Table of Contents

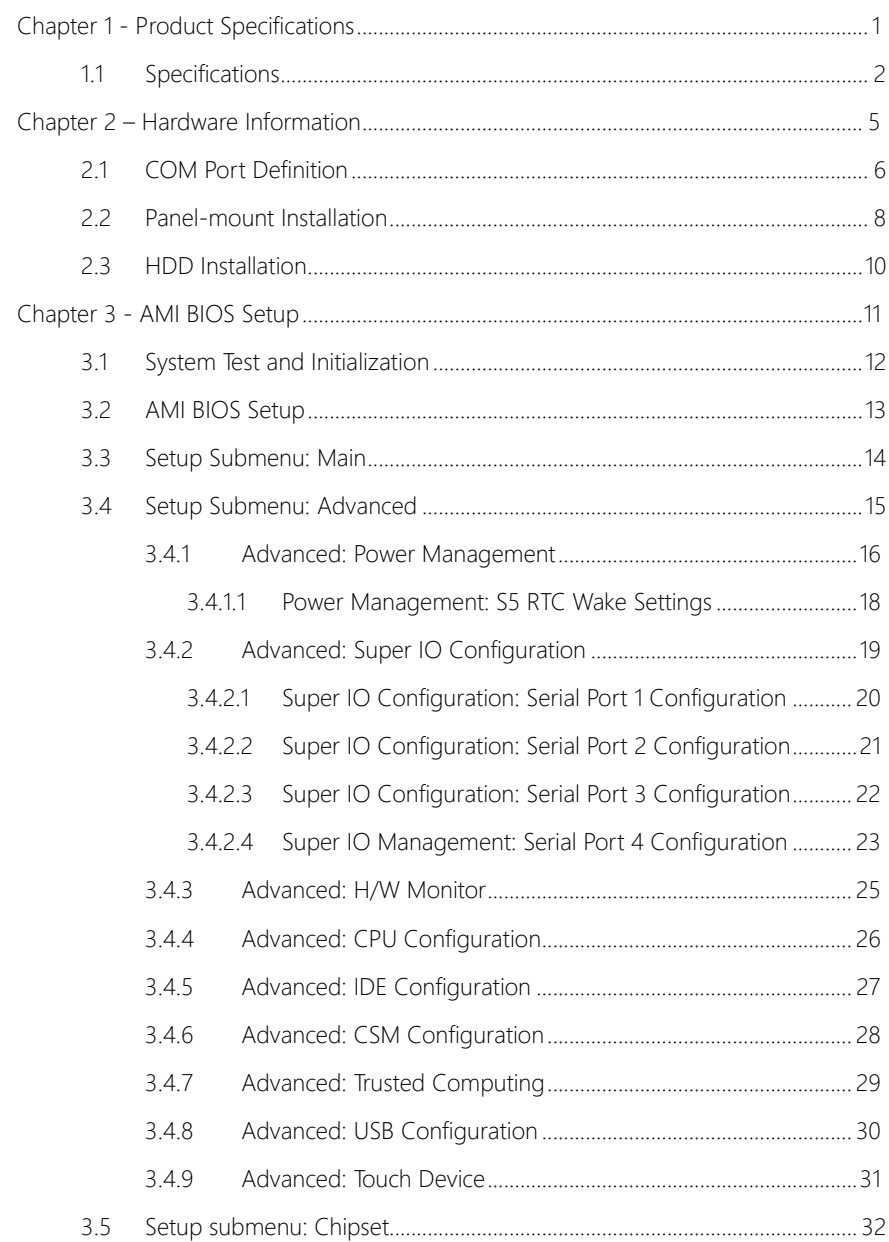

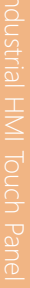

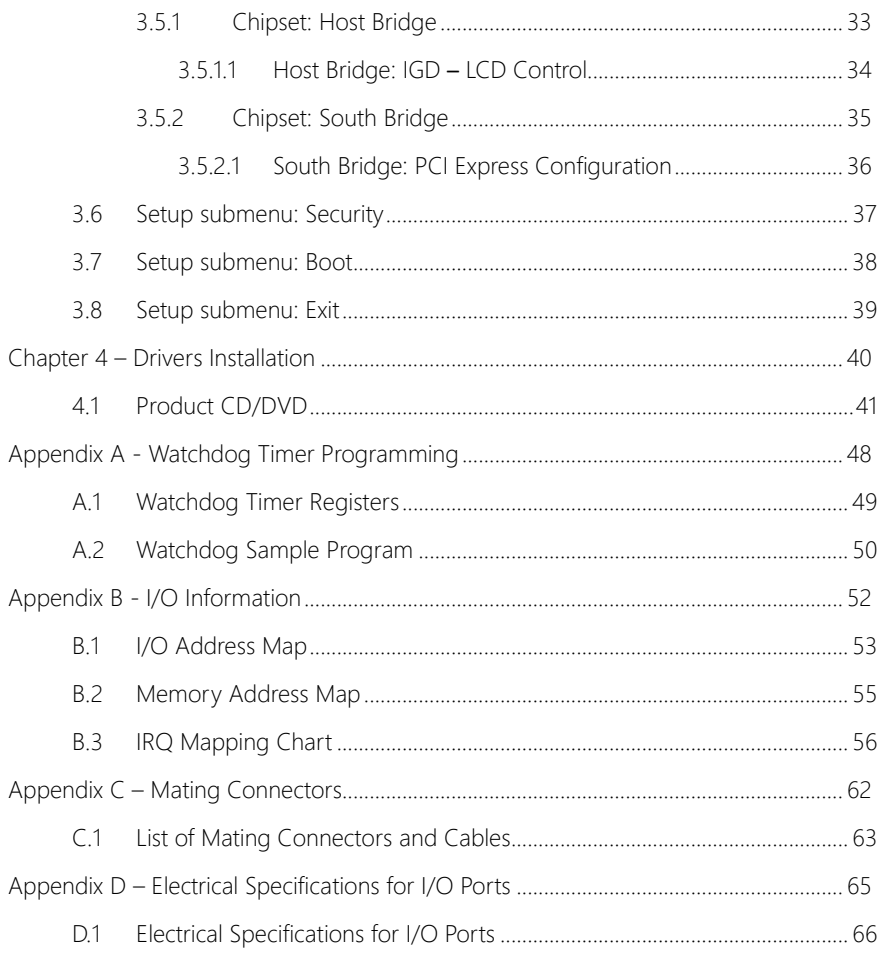

# Chapter 1

<span id="page-12-0"></span>Product Specifications

# <span id="page-13-0"></span>1.1 Specifications

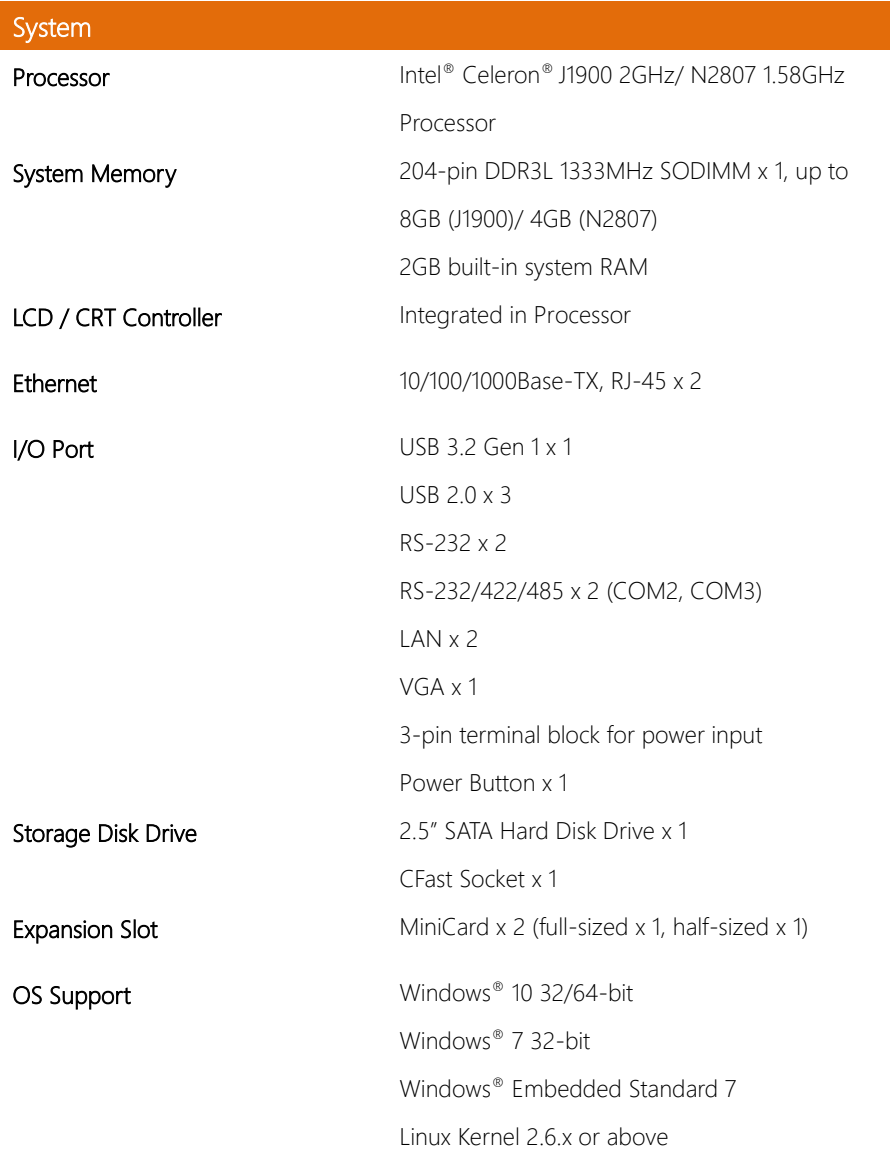

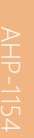

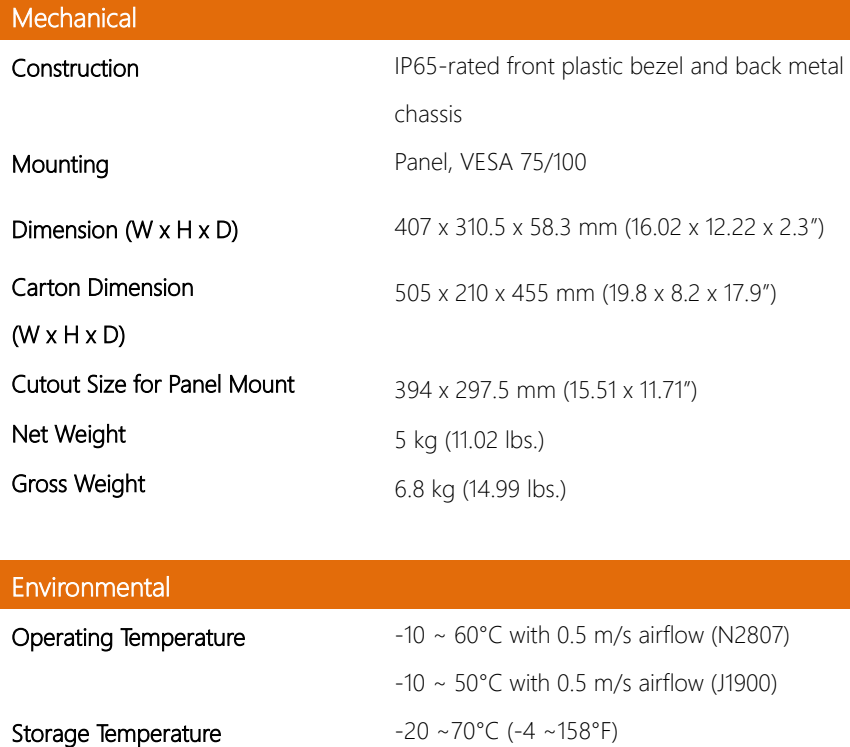

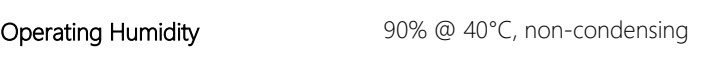

Anti-Vibration 1 Grms/ 5-500Hz/ Operation (HDD)

Anti-Shock 20 G peak acceleration (11 msec. duration)

# EMC CE/FCC Class A

# Power Supply

DC Input 12 VDC/ Min 9V – Max 30V input

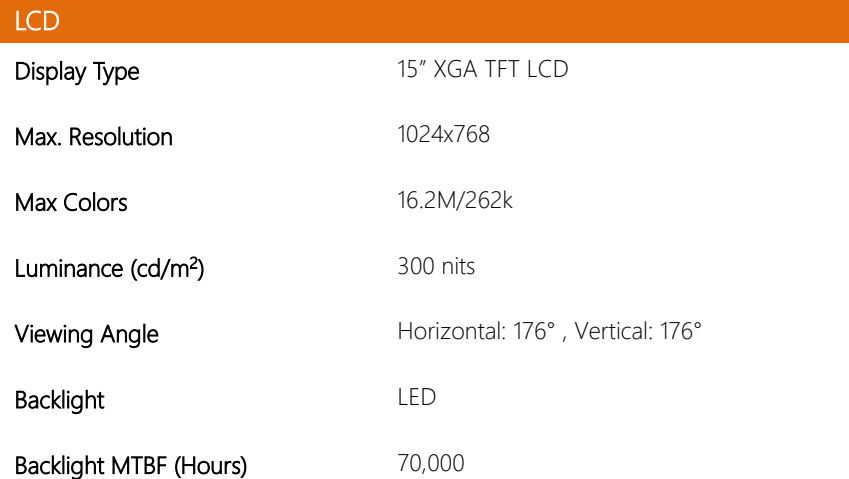

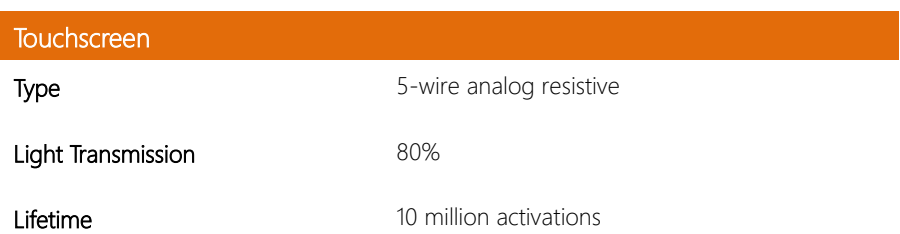

# Chapter 2

<span id="page-16-0"></span>Hardware Information

## <span id="page-17-0"></span>2.1 COM Port Definition

COM1/4 (D-SUB 9)

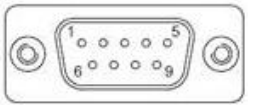

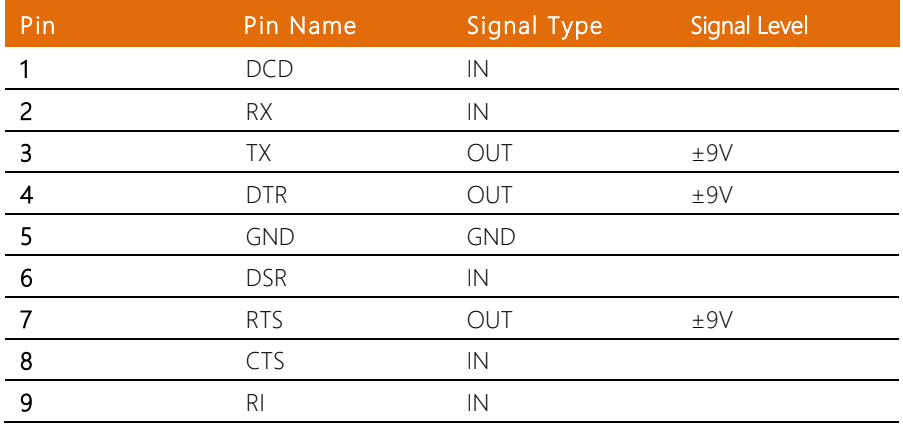

# COM2/3 (D-SUB9)

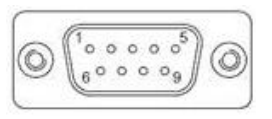

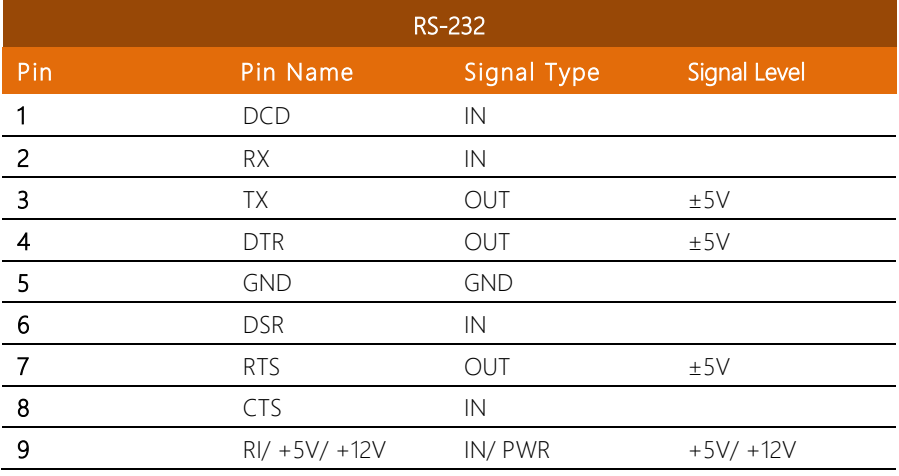

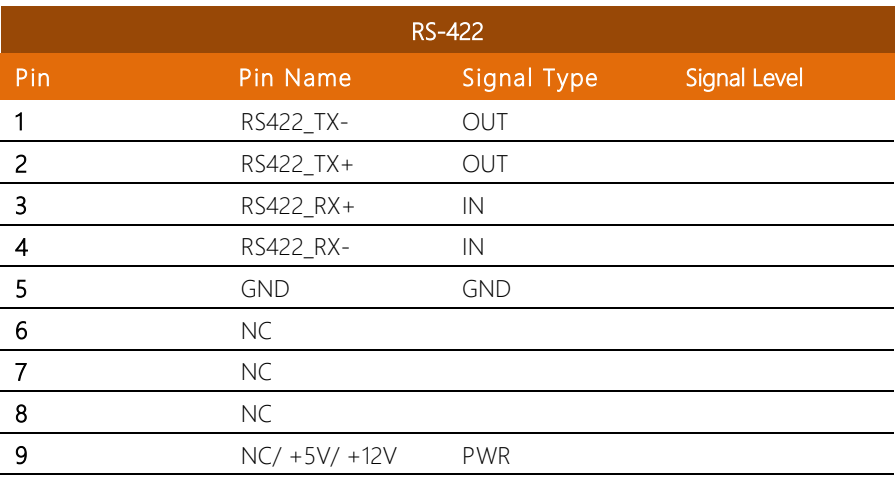

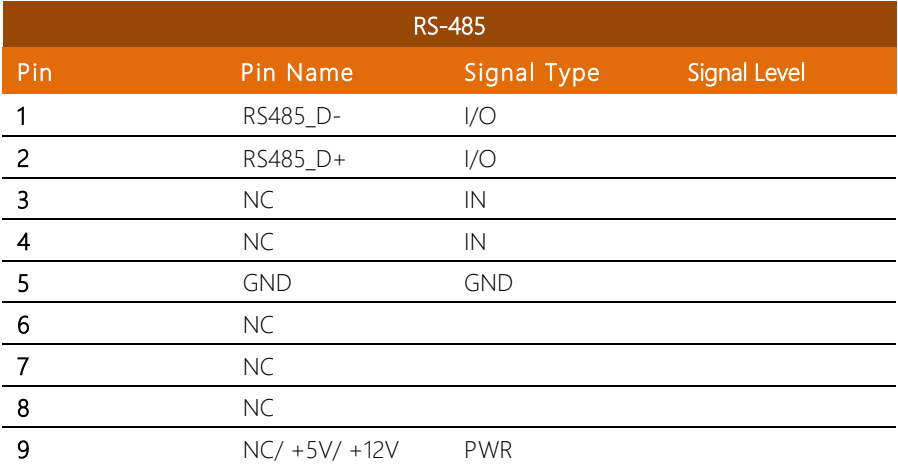

<span id="page-19-0"></span>To mount the panel onto a wall, you will need a strong mounting surface, screws, along with the mounting brackets.

Please take a look at the illustration below before starting to mount the panel.

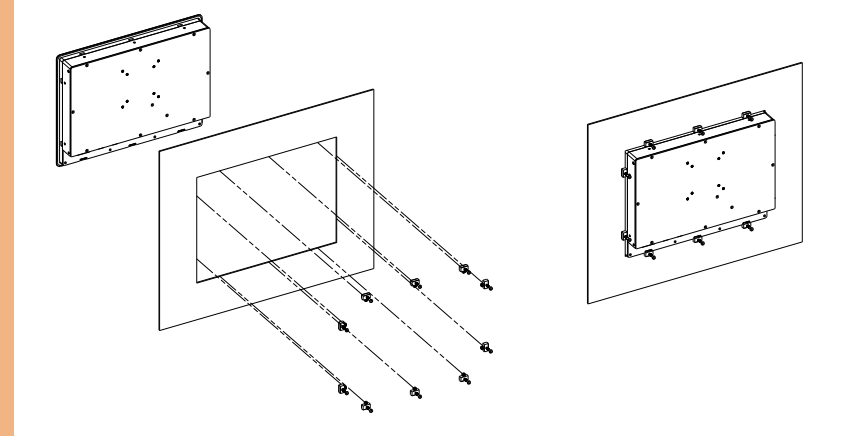

Step 1: Prepare a 394 x 297.5mm opening on the surface to be mounted

Step 2: Place the rear of the panel through the opening

Step 3: Insert a screw through each of the mounts

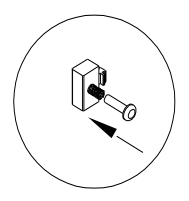

Step 4: There is a funnel-shaped track inside each of the mount holes on the panel. Insert each mount into the holes from the wide end of the track and push it towards the narrow end to secure. Do this for all the mounts.

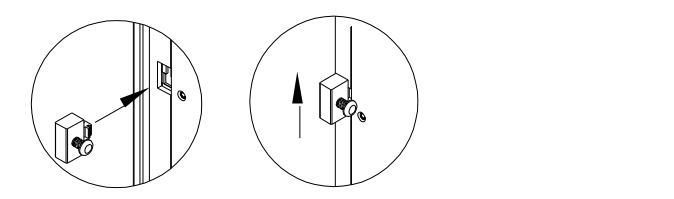

Step 5: Once all the mounts are secured, secure the panel itself by tightening the

screws.

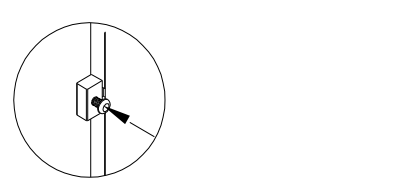

# <span id="page-21-0"></span>2.3 HDD Installation

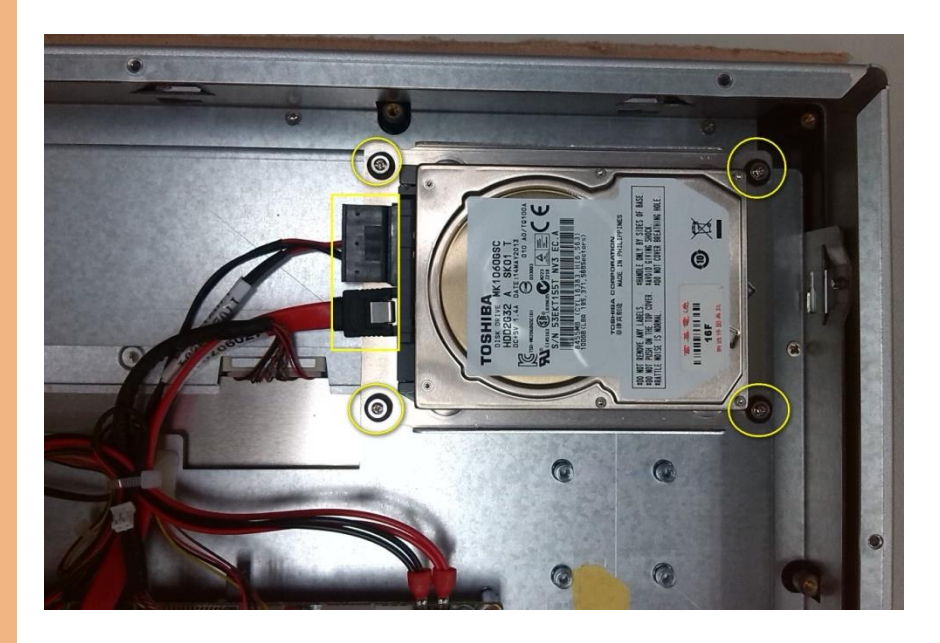

- Step 1: Remove the rear cover
- Step 2: Remove the HDD bracket
- Step 3: Place the HDD onto the bracket. Tighten the screws to secure
- Step 4: Connect the SATA cable to the HDD
- Step 5: Tighten the screws to secure the assembly to the chassis
- Step 6: Close and secure the rear cover

# Chapter 3

AMI BIOS Setup

<span id="page-22-0"></span>

### <span id="page-23-0"></span>3.1 System Test and Initialization

The system uses certain routines to perform testing and initialization. If an error, fatal or non-fatal, is encountered, a few short beeps or an error message will be outputted. The board can usually continue the boot up sequence with non-fatal errors.

The system configuration verification routines check the current system configuration against the values stored in the CMOS memory. If they do not match, an error message will be outputted, in which case you will need to run the BIOS setup program to set the configuration information in memory.

There are three situations in which you will need to change the CMOS settings:

- You are starting your system for the first time
- You have changed your system's hardware
- The CMOS memory has lost power and the configuration information is erased

The system's CMOS memory uses a backup battery for data retention, which is to be replaced once emptied.

<span id="page-24-0"></span>3.2 AMI BIOS Setup

The AMI BIOS ROM has a pre-installed Setup program that allows users to modify basic system configurations, which is stored in the battery-backed CMOS RAM and BIOS NVRAM so that the information is retained when the power is turned off.

To enter BIOS Setup, press <Del> or <F2> immediately while your computer is powering up.

The function for each interface can be found below.

Main – Date and time can be set here. Press <Tab> to switch between date elements

Advanced – Enable/ Disable boot option for legacy network devices

Chipset – For hosting bridge parameters

Boot – Enable/ Disable quiet Boot Option

Security – The setup administrator password can be set here

Save & Exit –Save your changes and exit the program

# <span id="page-25-0"></span>3.3 Setup Submenu: Main

Press Delete to enter Setup

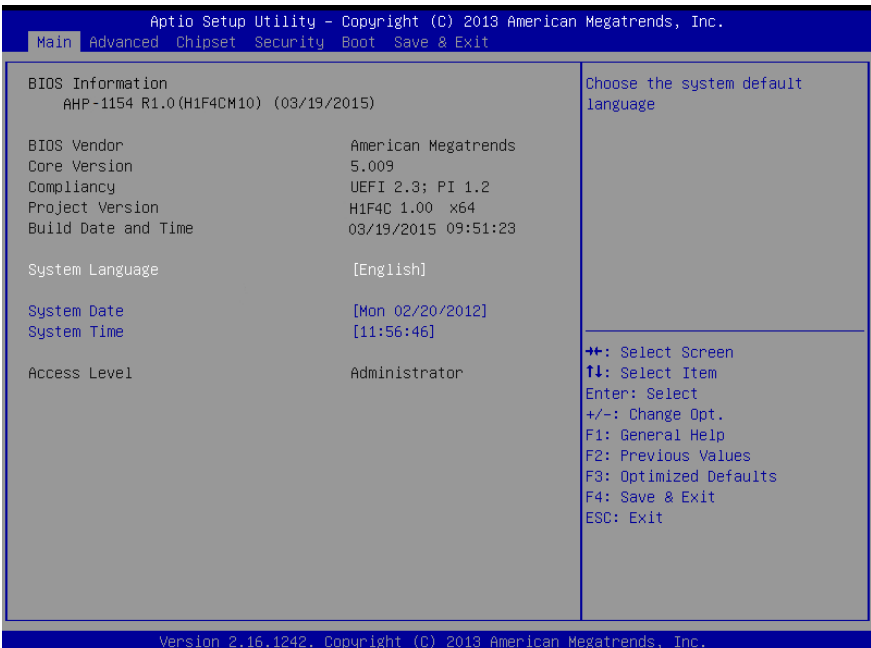

*Chapter 3 – AMI BIOS Setup 14*

#### <span id="page-26-0"></span>3.4 Setup Submenu: Advanced

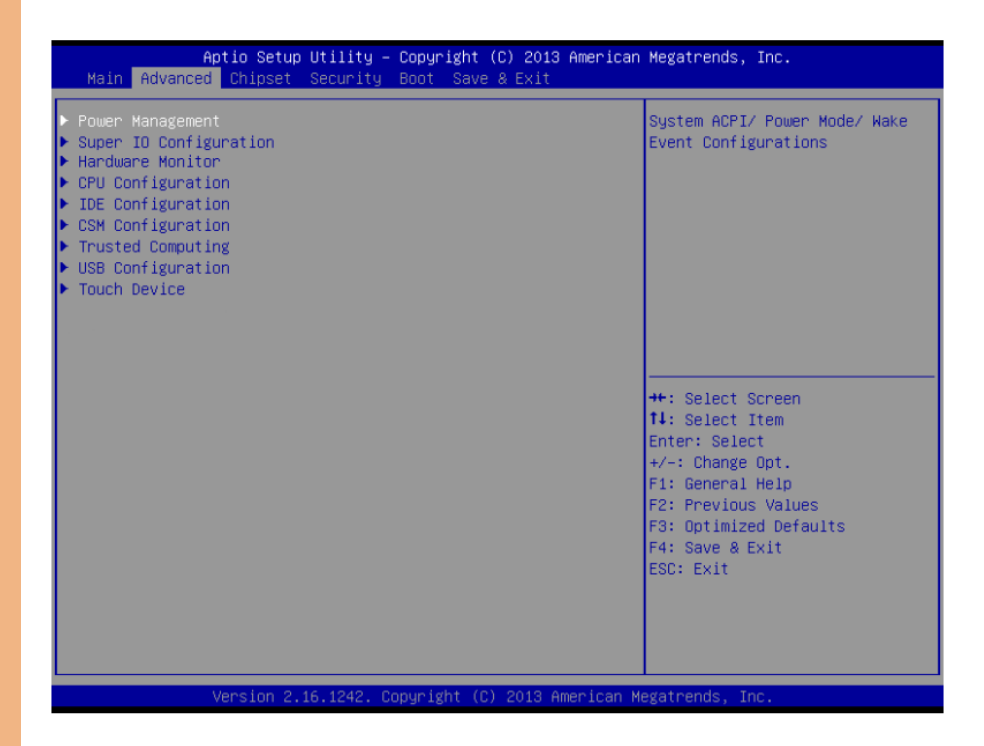

# <span id="page-27-0"></span>3.4.1 Advanced: Power Management

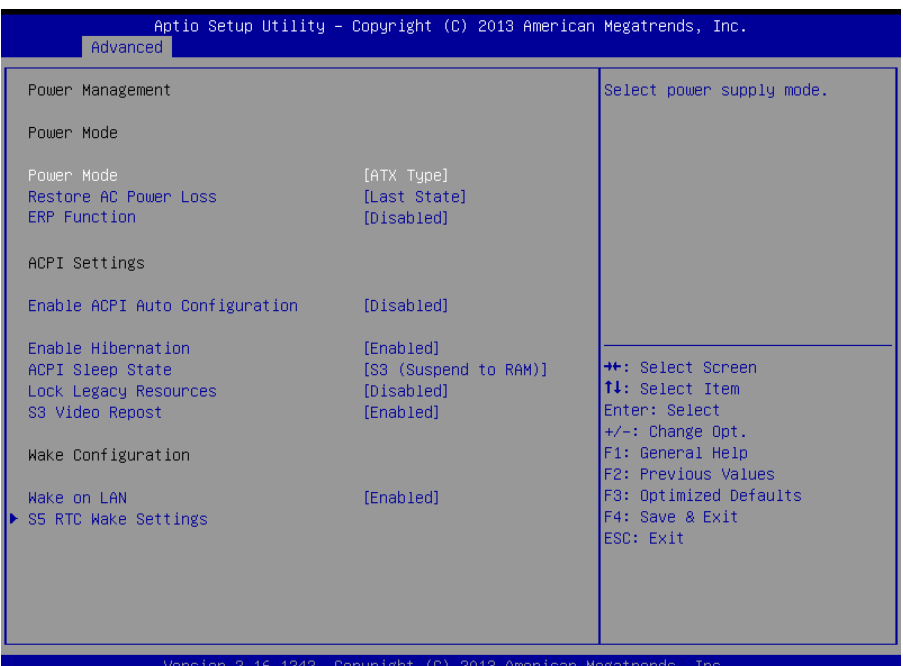

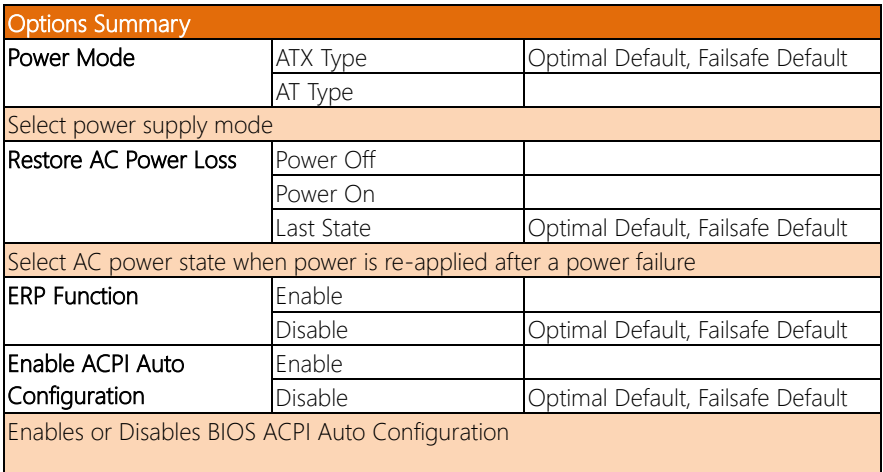

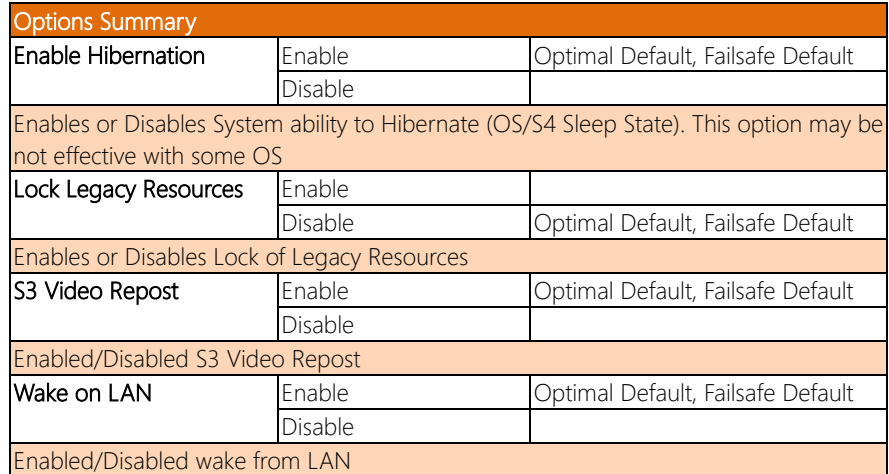

# <span id="page-29-0"></span>3.4.1.1 Power Management: S5 RTC Wake Settings

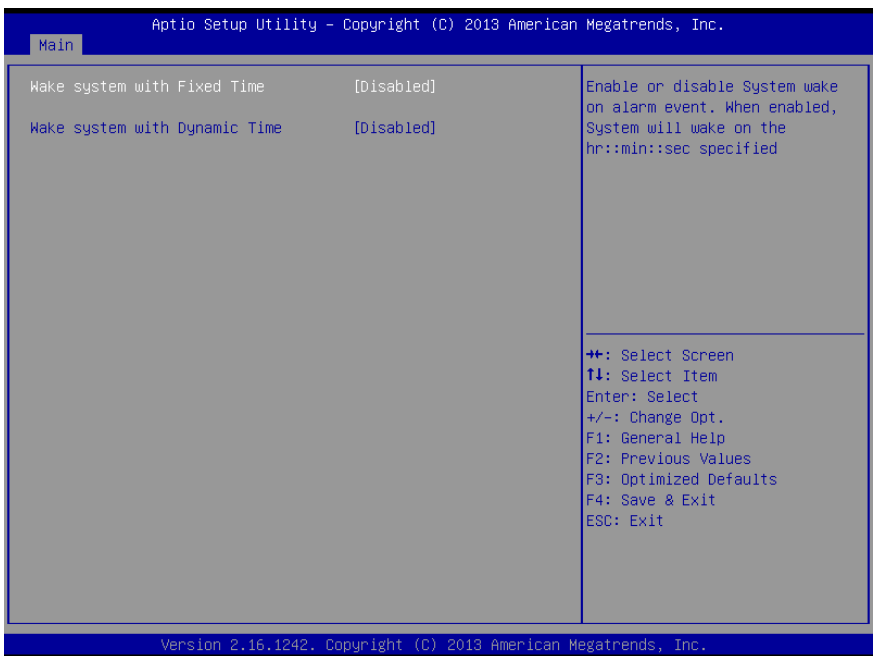

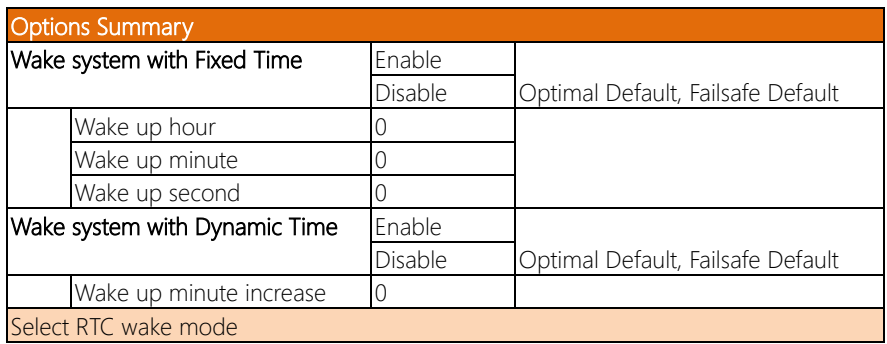

# <span id="page-30-0"></span>3.4.2 Advanced: Super IO Configuration

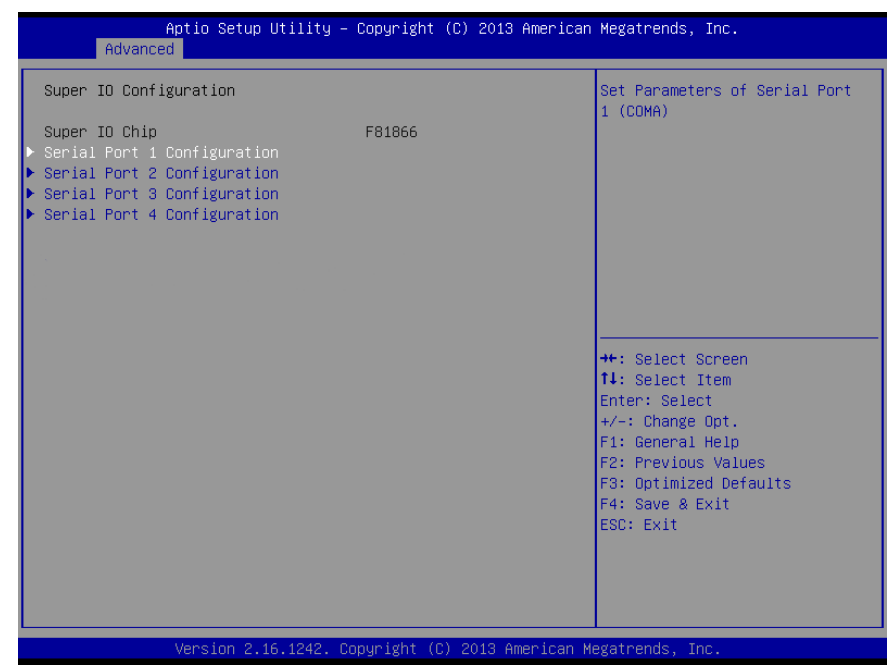

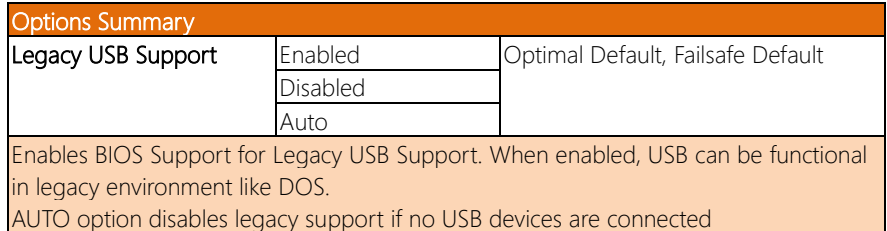

# <span id="page-31-0"></span>3.4.2.1 Super IO Configuration: Serial Port 1 Configuration

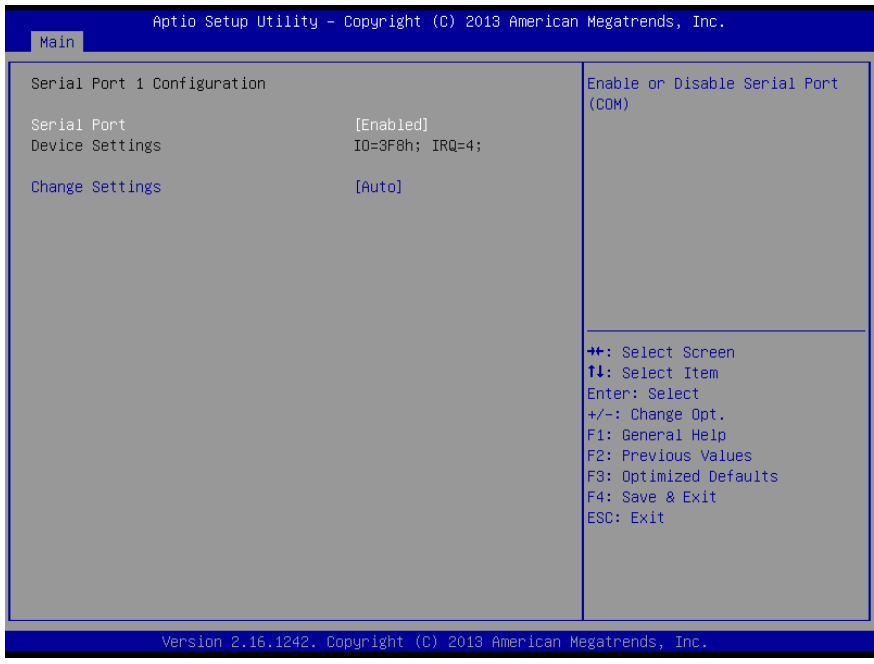

*Chapter 3 – AMI BIOS Setup 20*

# <span id="page-32-0"></span>3.4.2.2 Super IO Configuration: Serial Port 2 Configuration

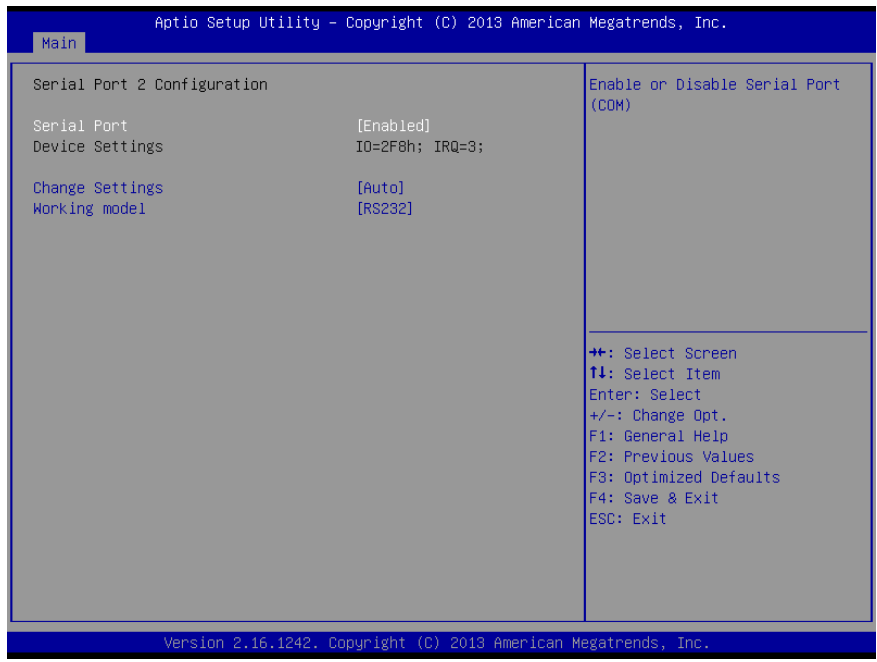

### <span id="page-33-0"></span>3.4.2.3 Super IO Configuration: Serial Port 3 Configuration

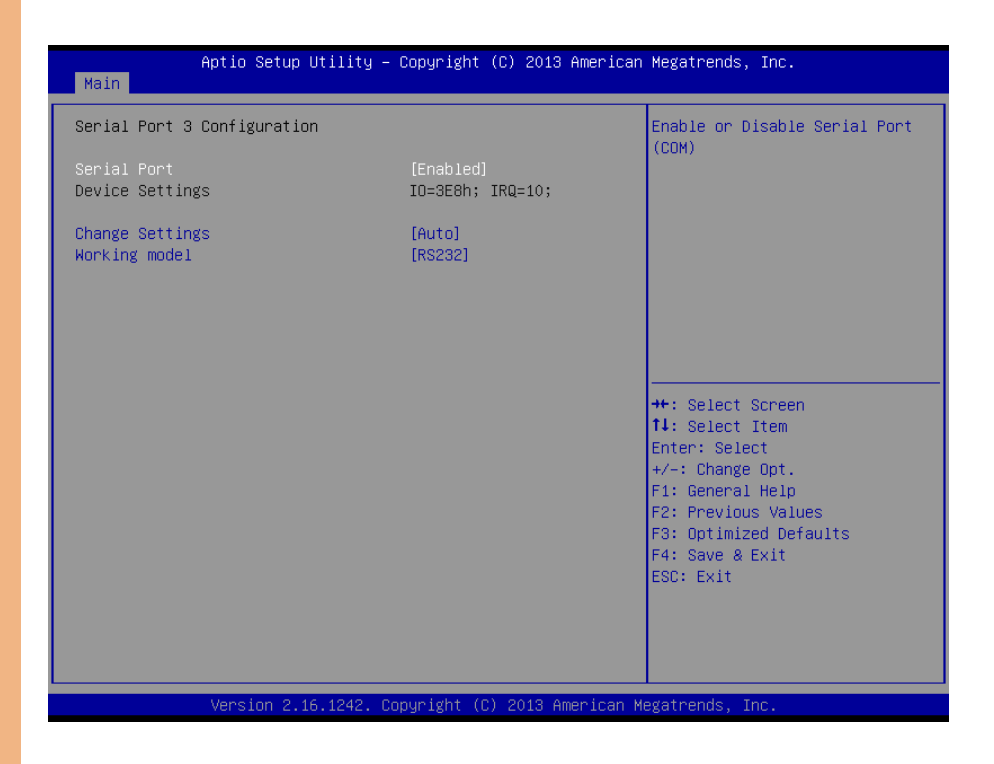

**Note:** Serial Port  $5 \sim 8$  are activated with OMNI Module

# <span id="page-34-0"></span>3.4.2.4 Super IO Management: Serial Port 4 Configuration

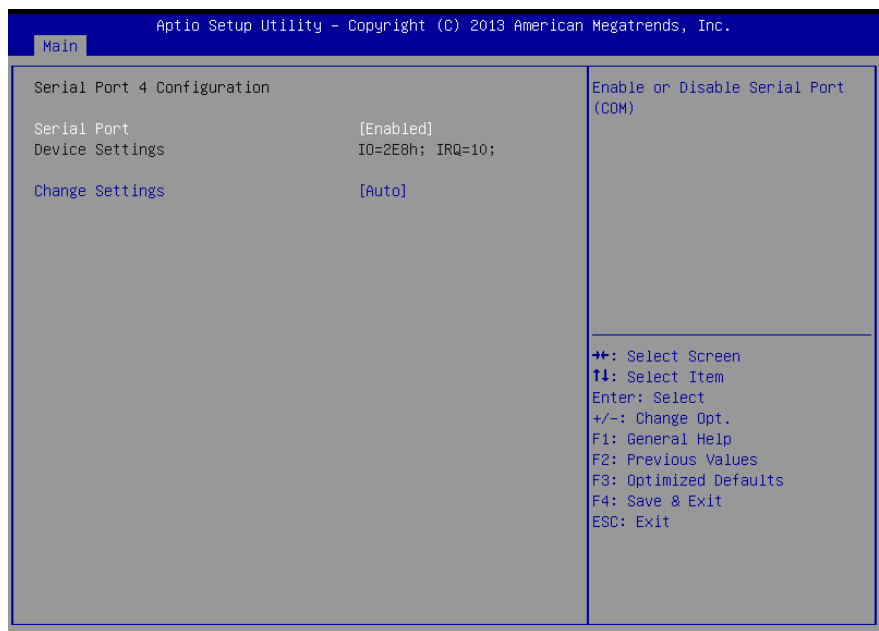

Version 2.16.1242. Copyright (C) 2013 American Megatrends, Inc.

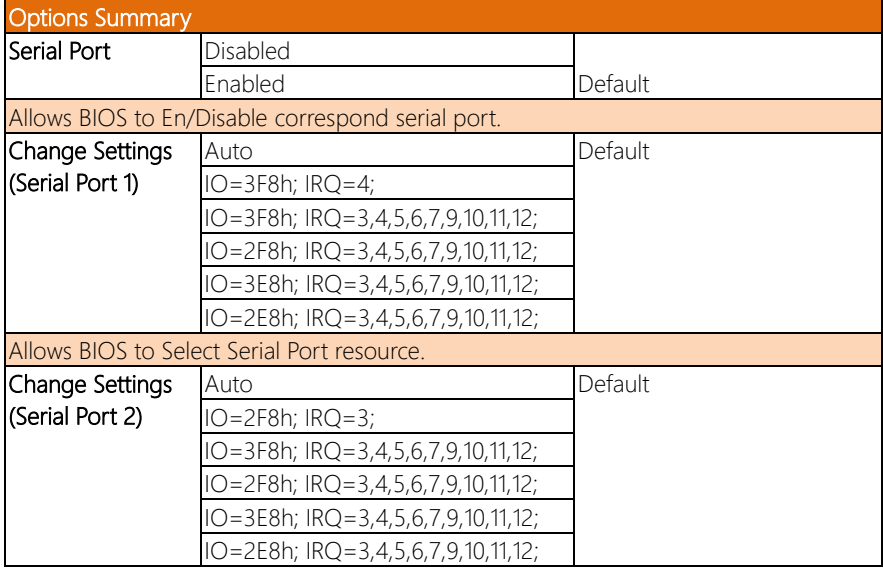

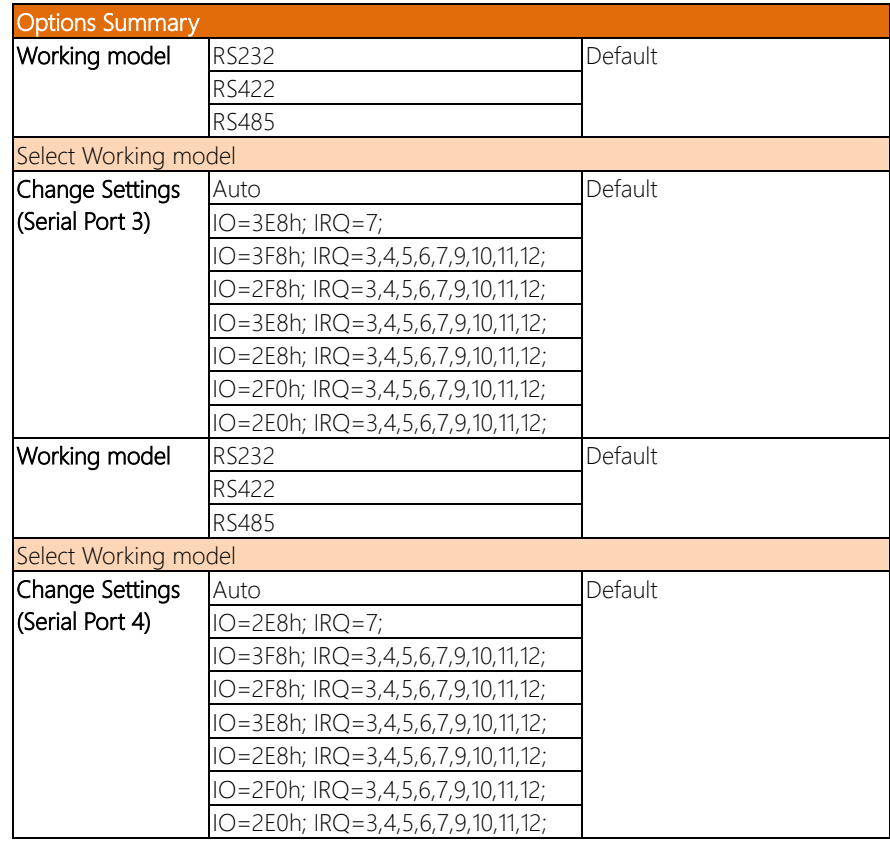
# 3.4.3 Advanced: H/W Monitor

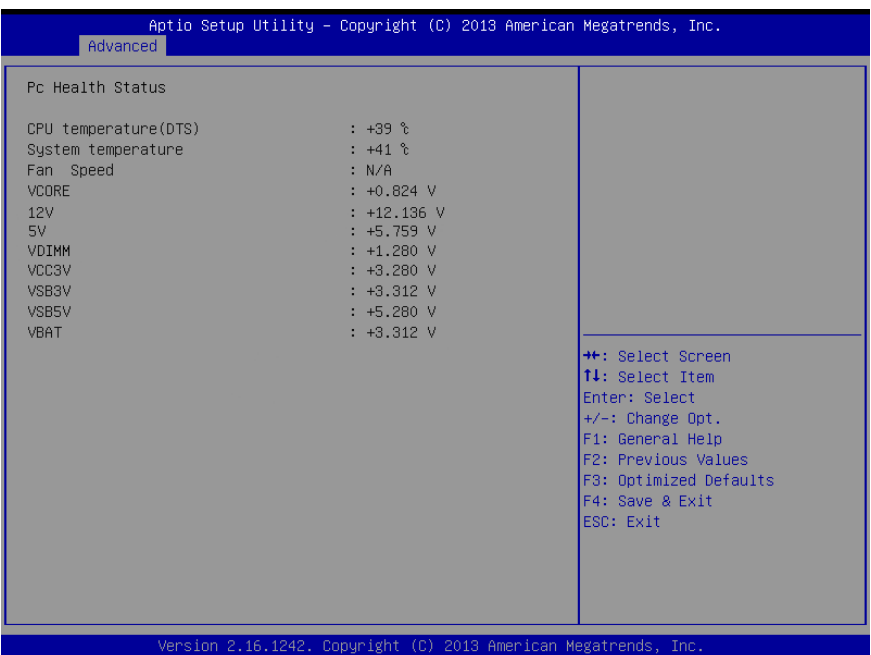

# 3.4.4 Advanced: CPU Configuration

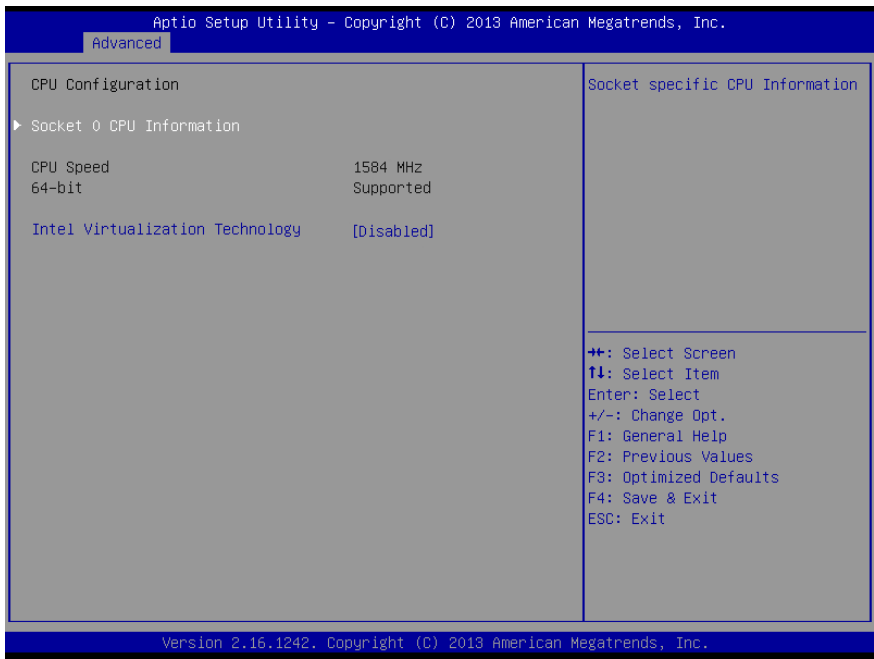

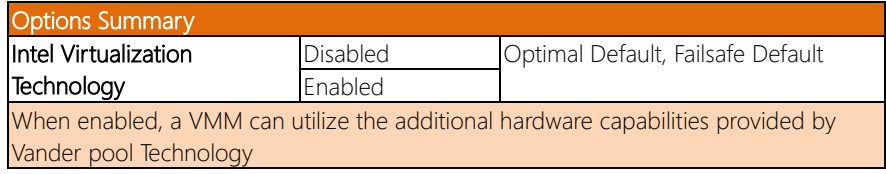

#### 3.4.5 Advanced: IDE Configuration

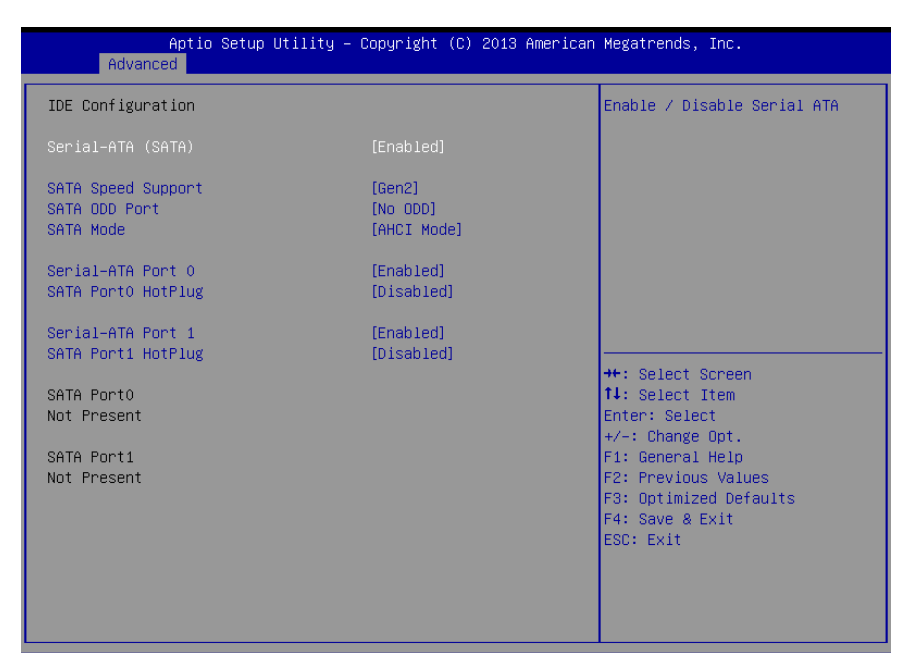

Version 2.16.1242. Copyright (C) 2013 American Megatrends, Inc.

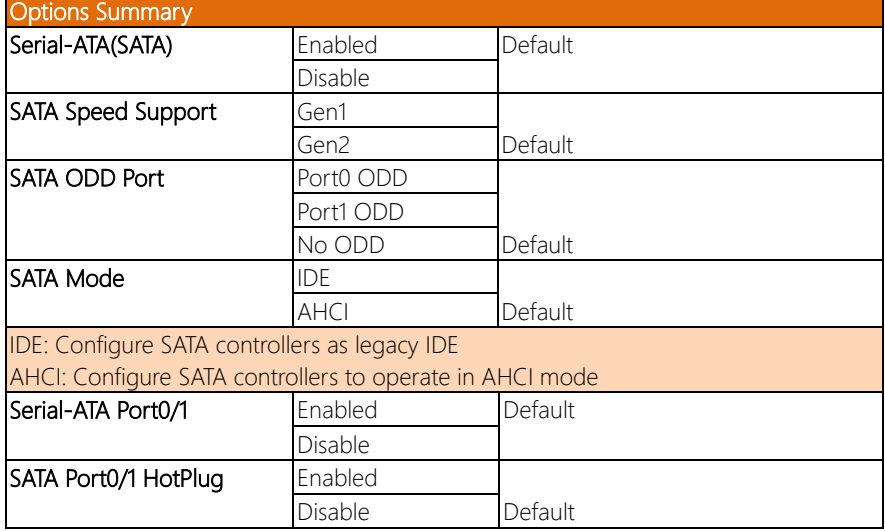

# 3.4.6 Advanced: CSM Configuration

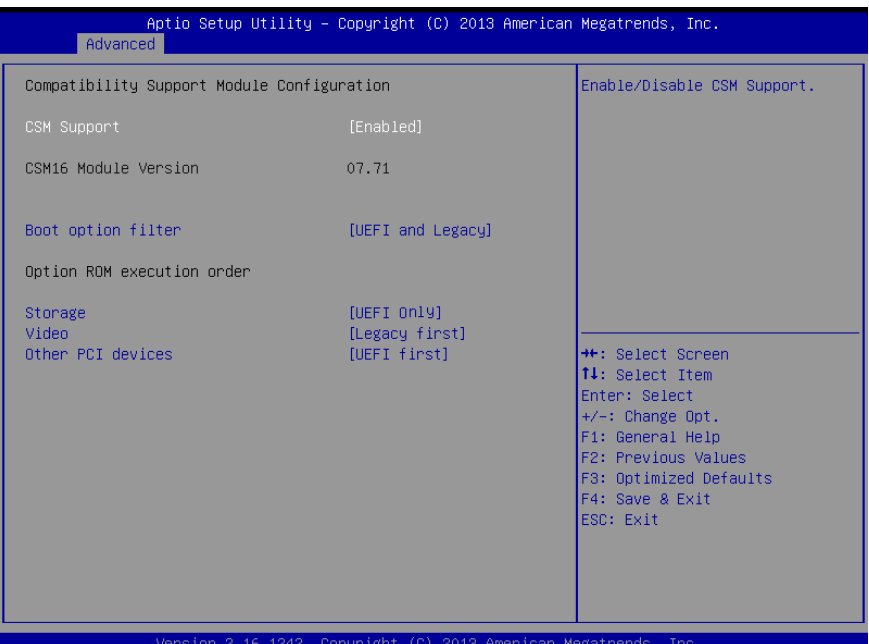

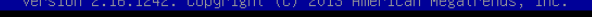

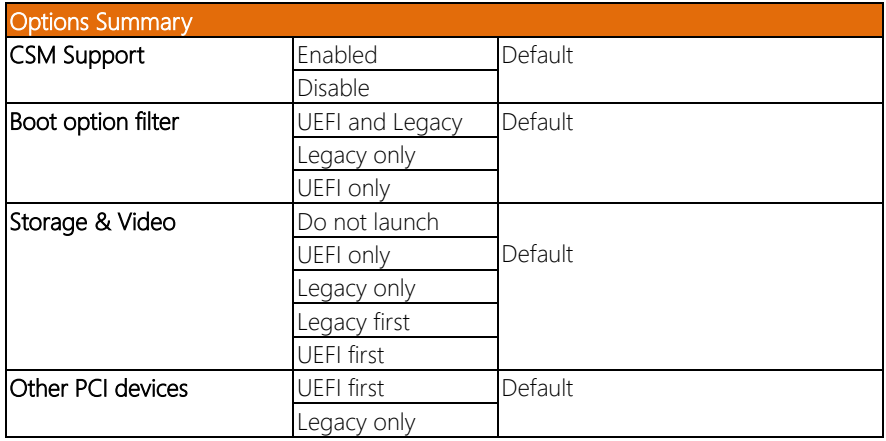

# 3.4.7 Advanced: Trusted Computing

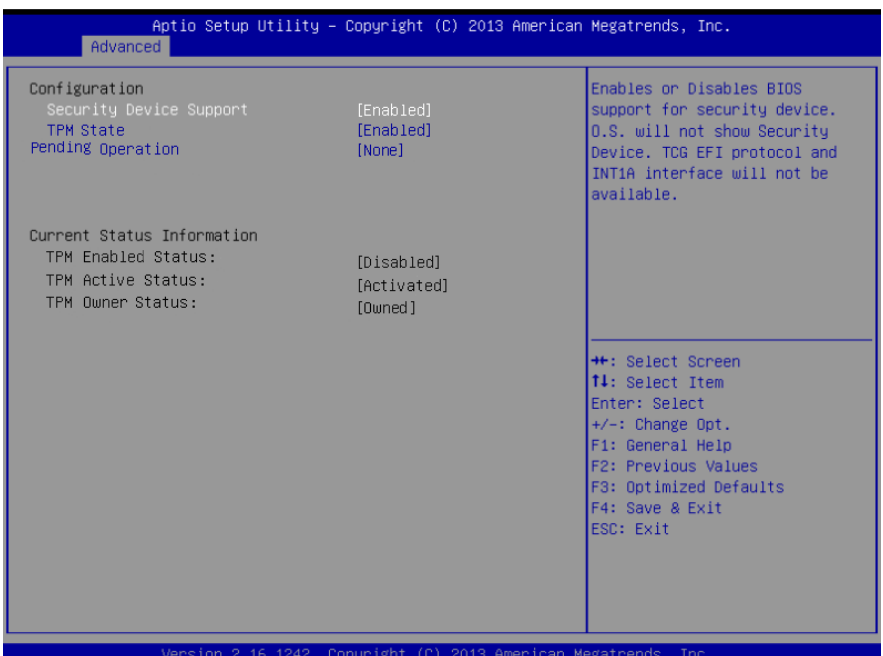

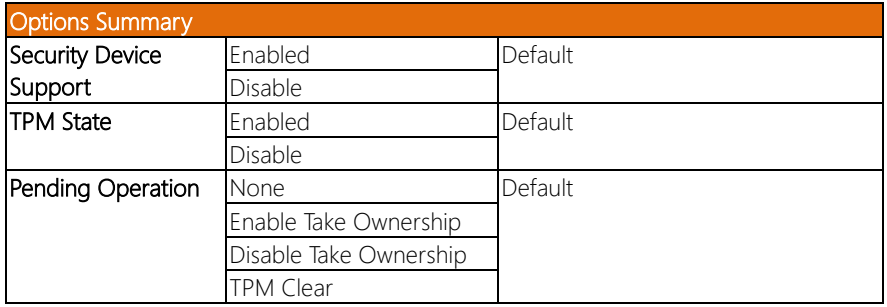

### 3.4.8 Advanced: USB Configuration

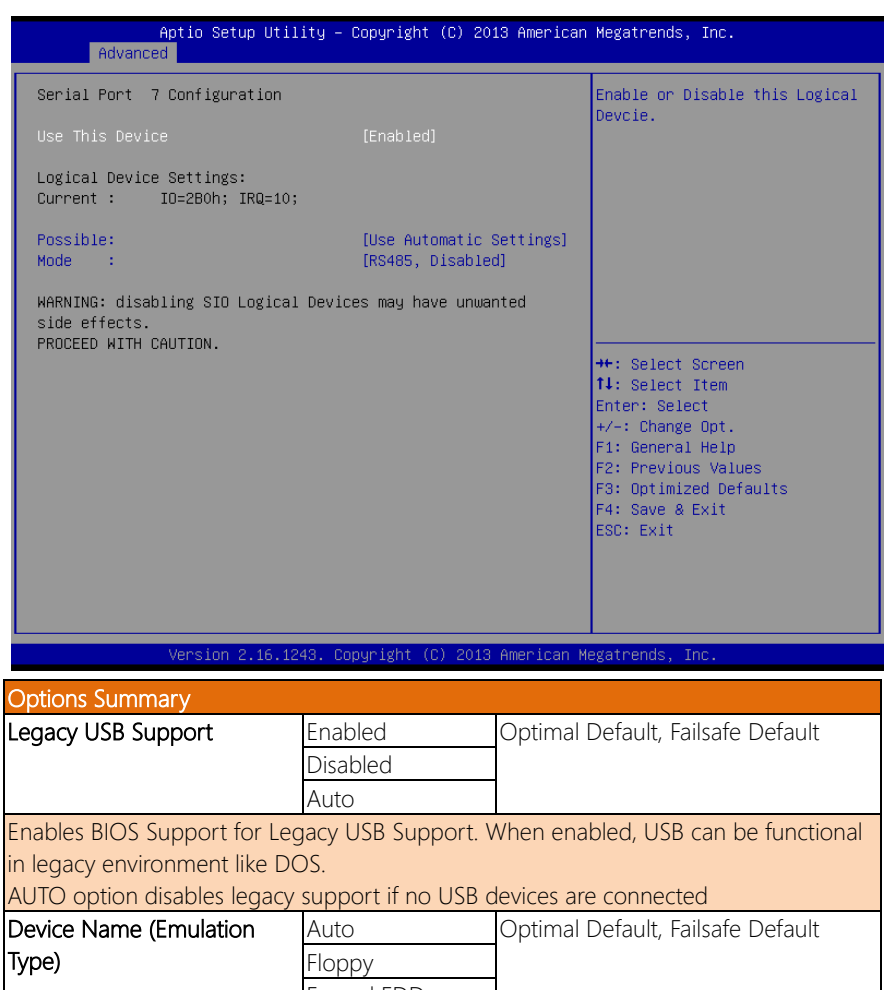

Forced FDD Hard Disk CDROM

If Auto. USB devices less than 530MB will be emulated as Floppy and remaining as Floppy and remaining as hard drive. Forced FDD option can be used to force a HDD formatted drive to boot as FDD(Ex. ZIP drive)

# 3.4.9 Advanced: Touch Device

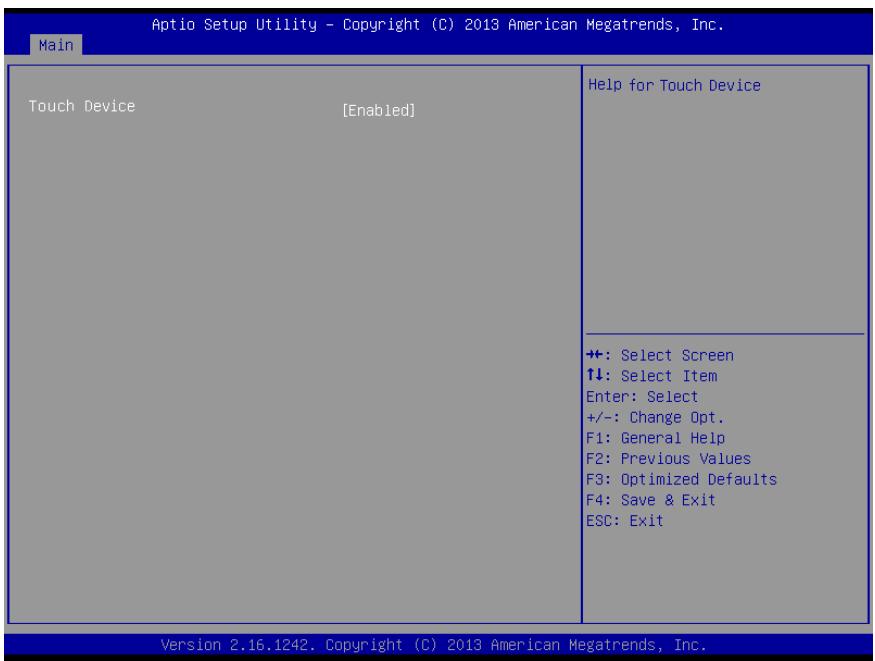

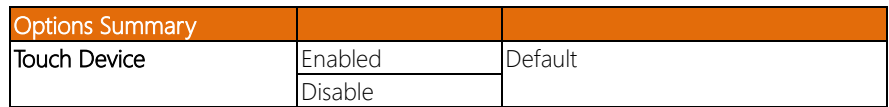

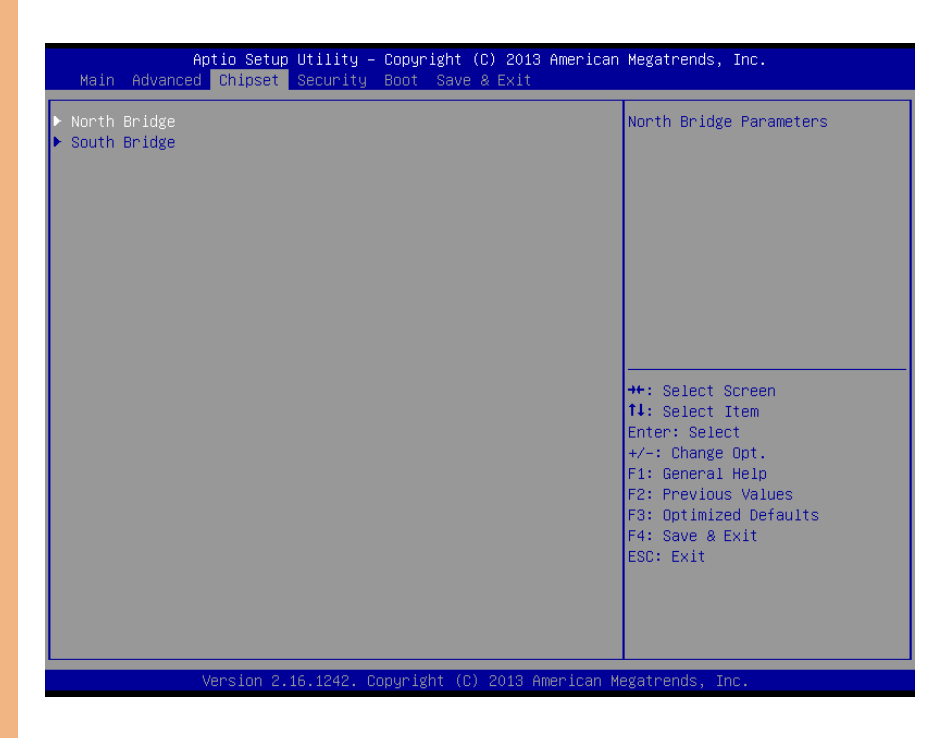

# 3.5.1 Chipset: Host Bridge

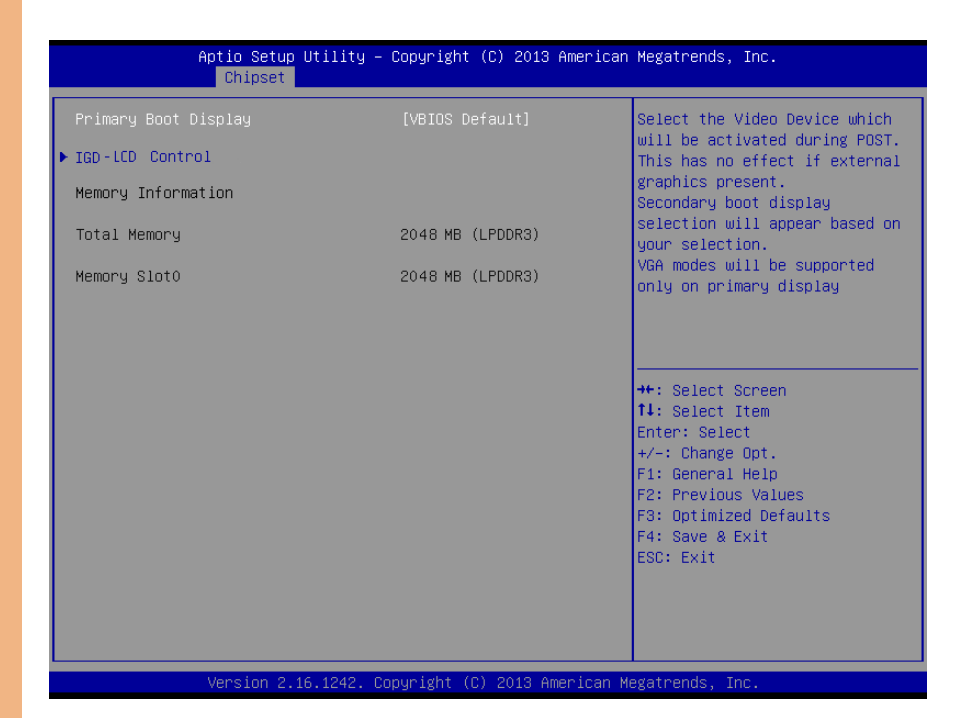

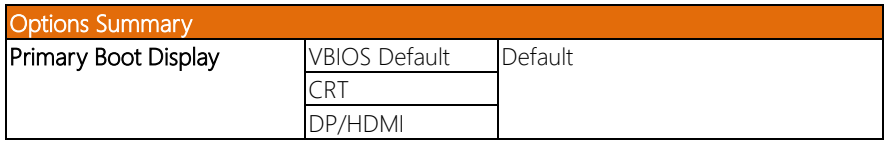

# 3.5.1.1 Host Bridge: IGD **–** LCD Control

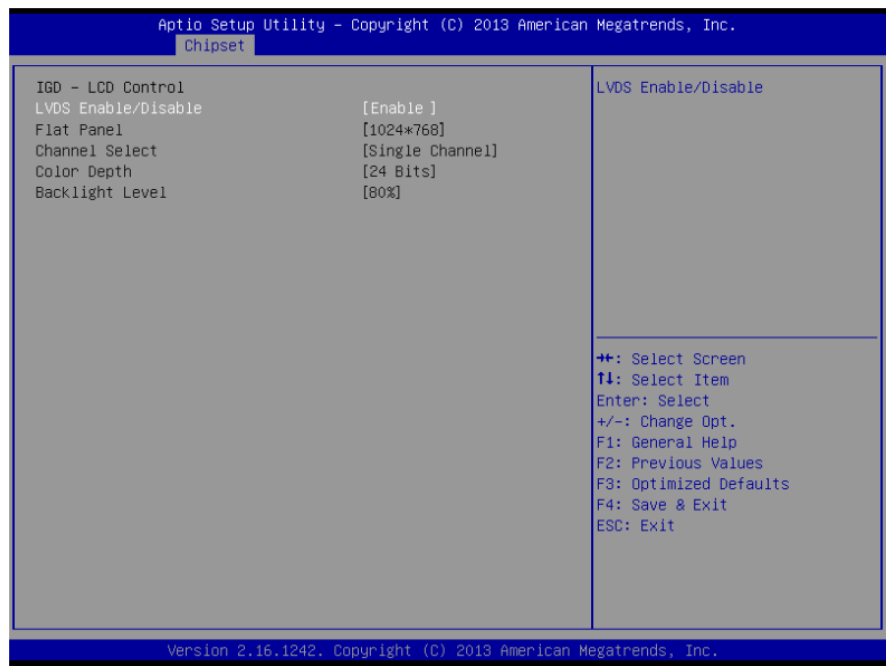

*Chapter 3 – AMI BIOS Setup 34*

# 3.5.2 Chipset: South Bridge

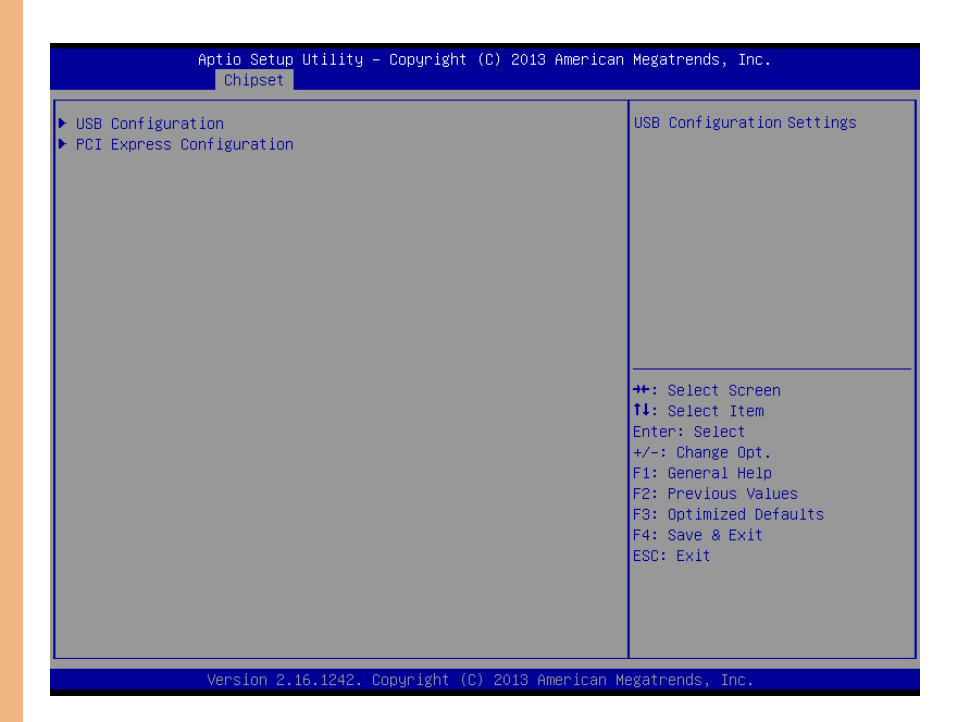

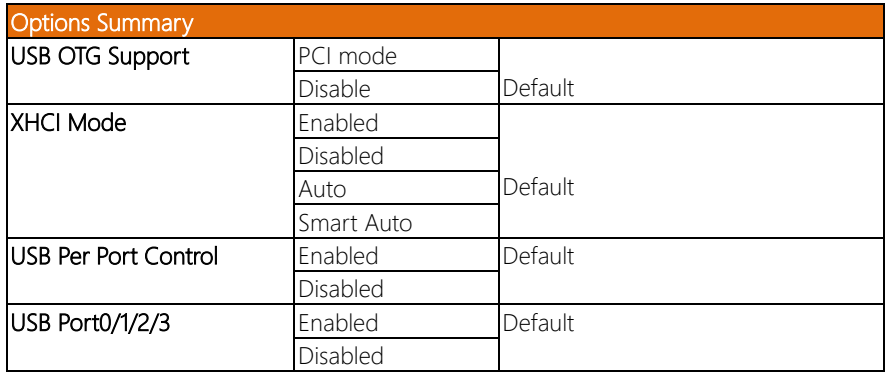

### 3.5.2.1 South Bridge: PCI Express Configuration

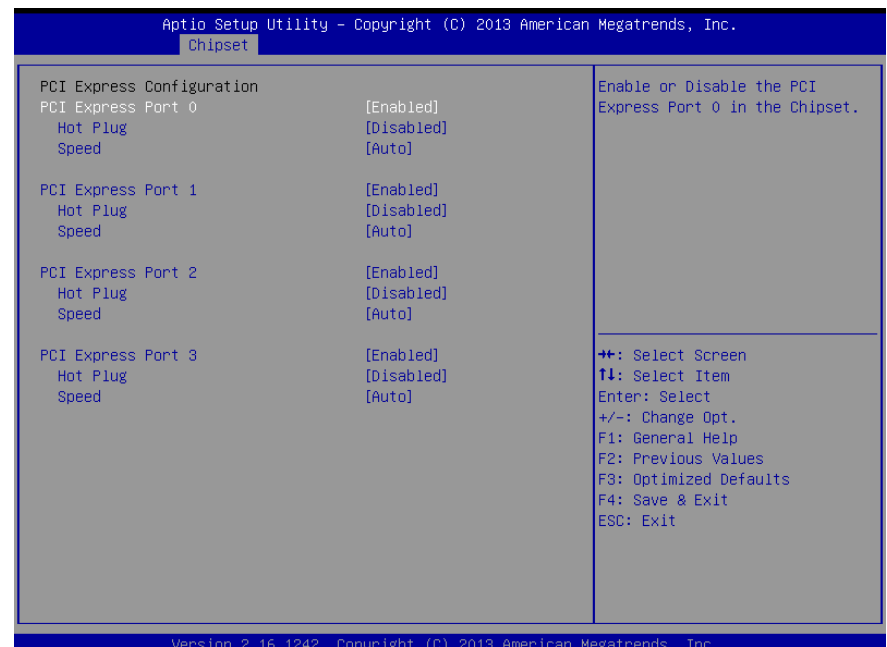

Options Summary PCI Express Root Port 0/1/2/3 Disabled Enabled Optimal Default, Failsafe Default **Enabling/Disabling PCI Express root ports**<br>**Hot Plug Disabled** Hot Plug Disabled Default Enabled Speed Auto Default Gen2 Gen1

#### 3.6 Setup submenu: Security

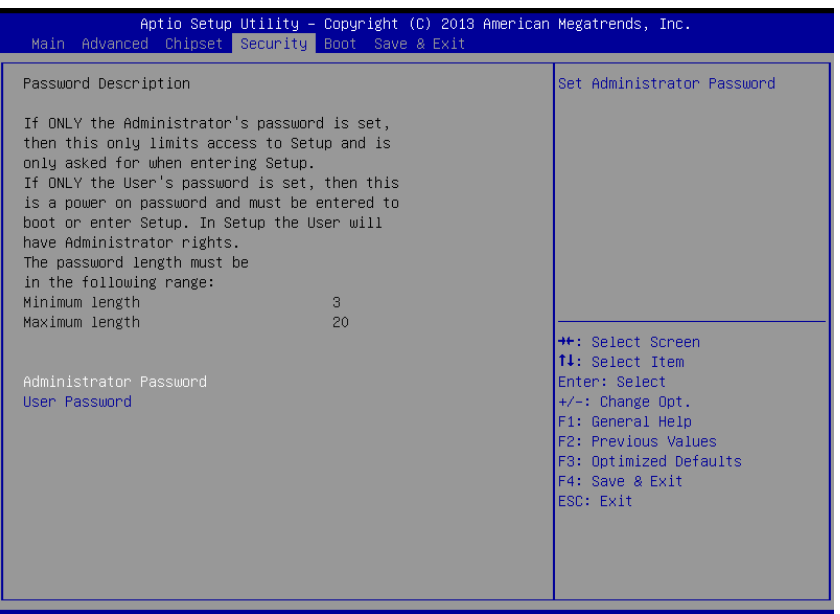

#### Change User/Administrator Password

You can set an Administrator Password or User Password. An Administrator Password must be set before you can set a User Password. The password will be required during boot up, or when the user enters the Setup utility. A User Password does not provide access to many of the features in the Setup utility.

Select the password you wish to set, and press Enter. In the dialog box, enter your password (must be between 3 and 20 letters or numbers). Press Enter and retype your password to confirm. Press Enter again to set the password.

#### Removing the Password

Select the password you want to remove and enter the current password. At the next dialog box press Enter to disable password protection.

# 3.7 Setup submenu: Boot

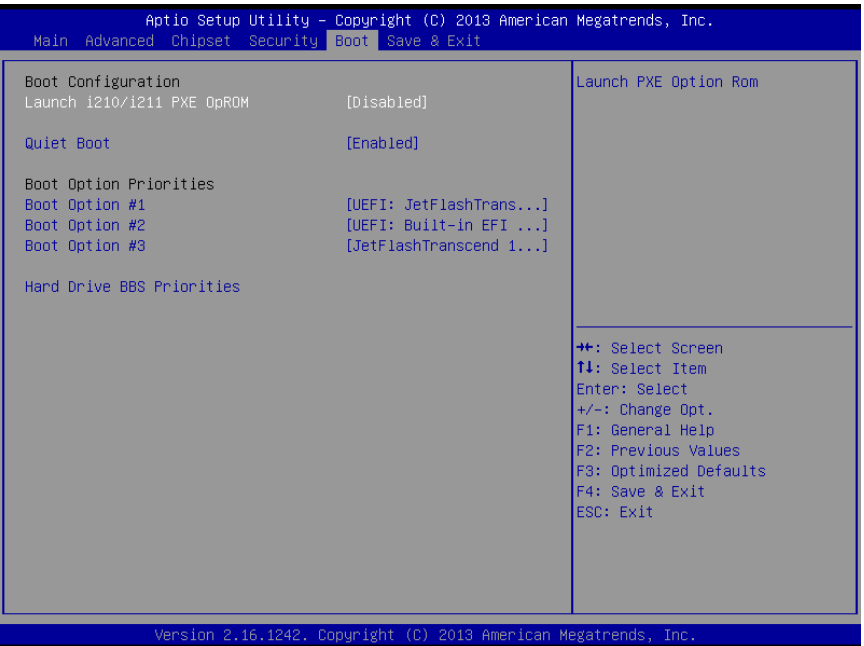

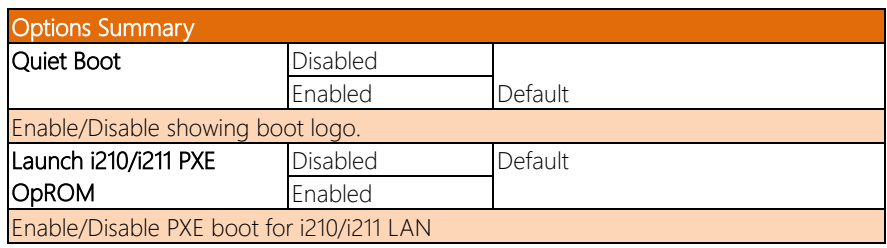

# 3.8 Setup submenu: Exit

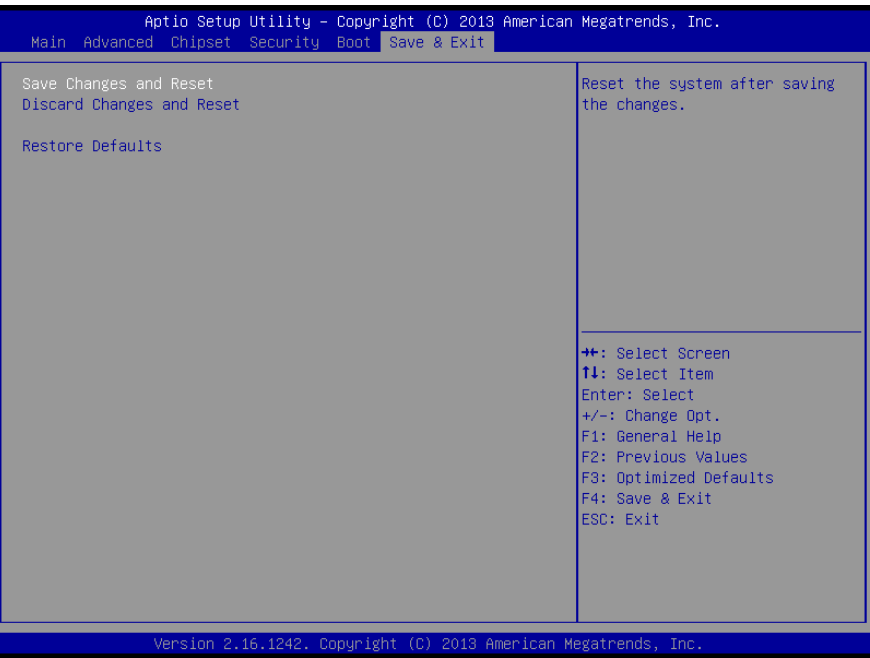

# Chapter 4

– Drivers Installation

### 4.1 Product CD/DVD

The AHP-1154 comes with a product DVD that contains all the drivers and utilities you need to setup your product. Insert the DVD and follow the steps in the autorun program to install the drivers.

In case the program does not start, follow the sequence below to install the drivers.

#### Step 1 – Install Chipset Drivers

- 1. Open the **Step 1 Chipset** folder and select your OS
- 2. Open the **SetupChipset.exe** file in the folder
- 3. Follow the instructions
- 4. Drivers will be installed automatically

#### Step 2 – Install Graphics Driver

- 1. Open the STEP2 Graphicsfolder and select your OS
- 2. Open the Setup.exefile in the folder
- 3. Follow the instructions
- 4. Drivers will be installed automatically

#### Step 3 – Install LAN Driver

- 1. Open the STEP3 LANfolder and select your OS
- 2. Open the .exe file in the folder
- 3. Follow the instructions
- 4. Drivers will be installed automatically

#### Step 4 – Install Touch Driver

- 1. Open the **STEP4 PenMount Touch 6000** folder followed by **Setup.exe**
- 2. Follow the instructions
- 3. Drivers will be installed automatically

#### Step 5 – Install TXE Drivers (Windows 8/10 only)

- 1. Open the STEP5 TXEfolder and select your OS
- 2. Open the **SetupTXE.exe** in the folder
- 3. Follow the instructions
- 4. Drivers will be installed automatically

#### Step 6 – Install USB 3.0 Drivers (Windows 7 only)

- 1. Open the STEP6 USB 3.0folder followed by Setup.exe
- 2. Follow the instructions
- 3. Drivers will be installed automatically

#### Step 7 – Install MBI Driver (Windows 8.1/10 only, optional)

- 1. Open the **STEP7 MBI (Optional)** folder and select your OS
- 2. Open the **Setup.exe** in the folder
- 3. Follow the instructions
- 4. Drivers will be installed automatically

#### Step 8 – Serial Port Drivers (Optional) For Windows 7:

1. Change User Account Control settings to Never notify

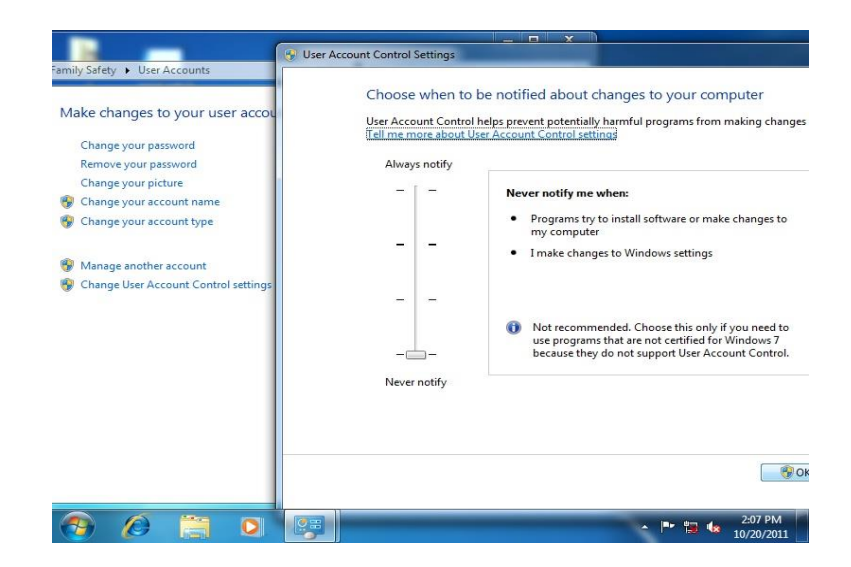

2. Reboot and log in as administrator

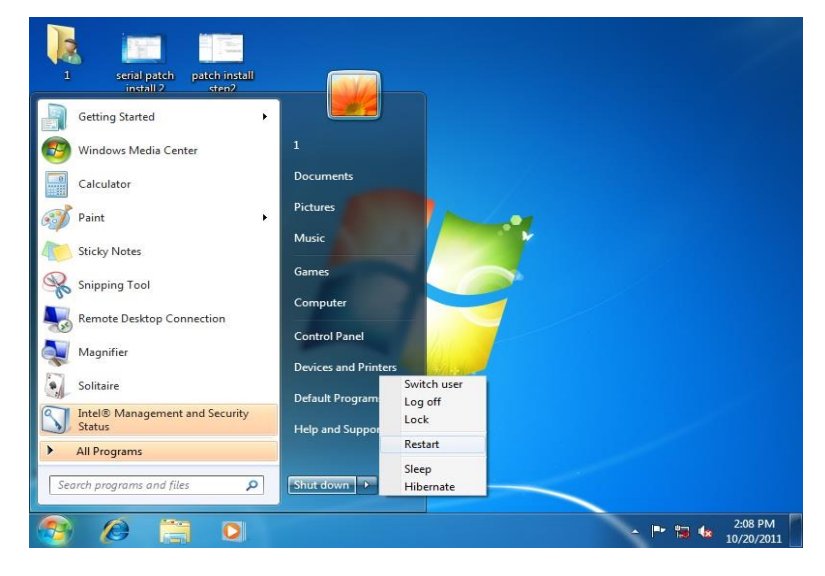

#### 3. Run patch.bat as administrator

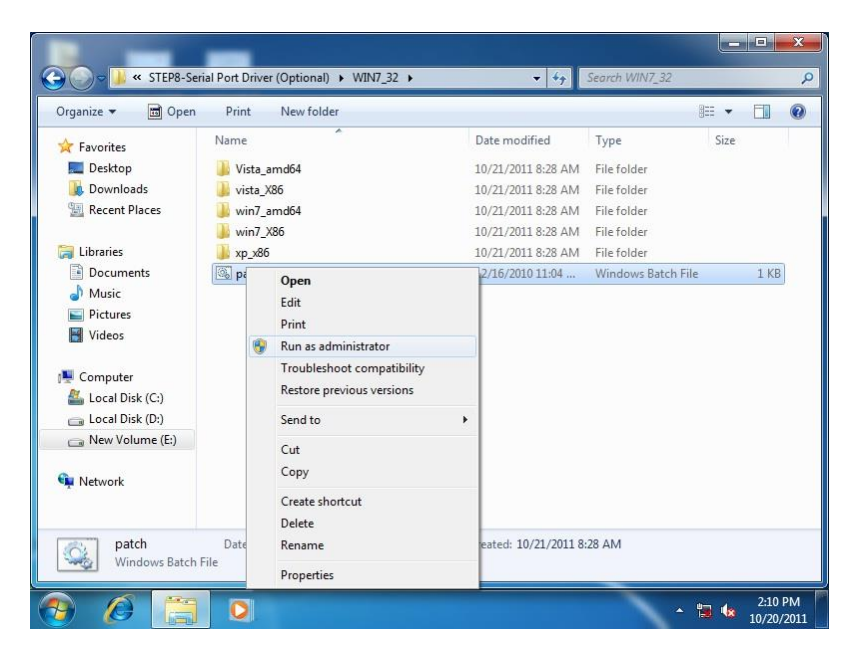

#### For Windows 8:

1. Open the Apps Screen, right click on the **Command Prompt** tile and select

Apps 山 Reader **Sticky Notes** Control Panel **SkyDrive** Intel<sup>®</sup> HD Graphics<br>Control Panel Windows Fax and Default Programs Calenda Soorts ntel G **Windows Journal File Explorer** Camera Management and. Intel® Rapid Desktop Store Windows Media **Help and Support GFT** Storage Player Finance Travel WordPad Calculator **XPS Viewer** Task Manager Games Video  $\overline{a}$ Internet Explore Character Map Windows Defender Weather am. Math Input Panel Magnifier Windows Easy 84 **Trancfor** Notepad Narrator Windows Easy ransfer Reports Messaging On-Screen Windows PowerShell Keyboard Remote Desktop Windows Speech Connection Recognition **Snipping Tool** und Recorde Command Promp.◆ People Photo: **Steps Recorder** Computer L.  $\odot$  $\odot$  $\circledcirc$  $\bigcirc$  $(\Box)$ Open file<br>Incation

Run as Administrator

- 2. To install the driver (patch.bat), you will first have to locate the file in command prompt. To do that, first go to the directory which contains the file by entering <drive letter>: eq. if the driver is in  $D$  drive, enter  $D$ :
- 3. You are now at the directory containing the installation file. Next, go to the folder in which the file resides by entering cd <folder> eg: if the file is in a folder named abc, enter cd <abc>.
- 4. You are now at the folder where the file is located. Enter the **patch.bat** to open and install the drivers. If your file is in a subfolder, enter the cd

<folder> command again to access the subfolder (screenshot below is for reference only).

 $\overline{a}$ Administrator: Command Prompt ICeleron 1020E performance]<br>16MD Windows Driver]<br>3d2011 x3209.jpg<br>3d2011 x3209.jpg<br>162906 GTX680.jpg<br>17HBA-087A 1.01 performance]<br>9 File(s)<br>30 Dir(s) [gv-r5670c]<br>3dmark vantage.jpg<br>3d2011 P8793.jpg<br>[IMBA-Q87A] **Computer** 32,832,081 bytes<br>480,239,616 bytes free G:∖>cd imba−q87a :-\IMBA-Q87A>dir⁄w<br>Uolume in drive G is KINGSTON<br>Uolume Serial Number is 54F5-FE9C **Network** Directory of G:\IMBA-Q87A  $[Step2 - UGH]$ <br> $[Step7 - UARI]$  $s_{\text{tept}}$ tep8<br>ten3  $TPM1$ INFI<br>AUDIOI  $.01$ أرش  $\frac{F11}{Dir}$ 0 bytes<br>480.239,616 bytes free 11 Geyele Bin G:\IMBA-Q87A>cd step7 - UART G:\IMBA-Q87A\Step7 - UART>patch 엿 ontrol Panel  $\sqrt{10}$ 

- 5. Reboot after installation completes.
- 6. To confirm the installation, go to Device Manager, expand the Ports (COM & LPT) tree and double click on any of the COM ports to open its properties. Go to the Driver tab, select Driver Details and click on serial.sys, you should see its provider as Windows (R) Win 7 DDK Provider.

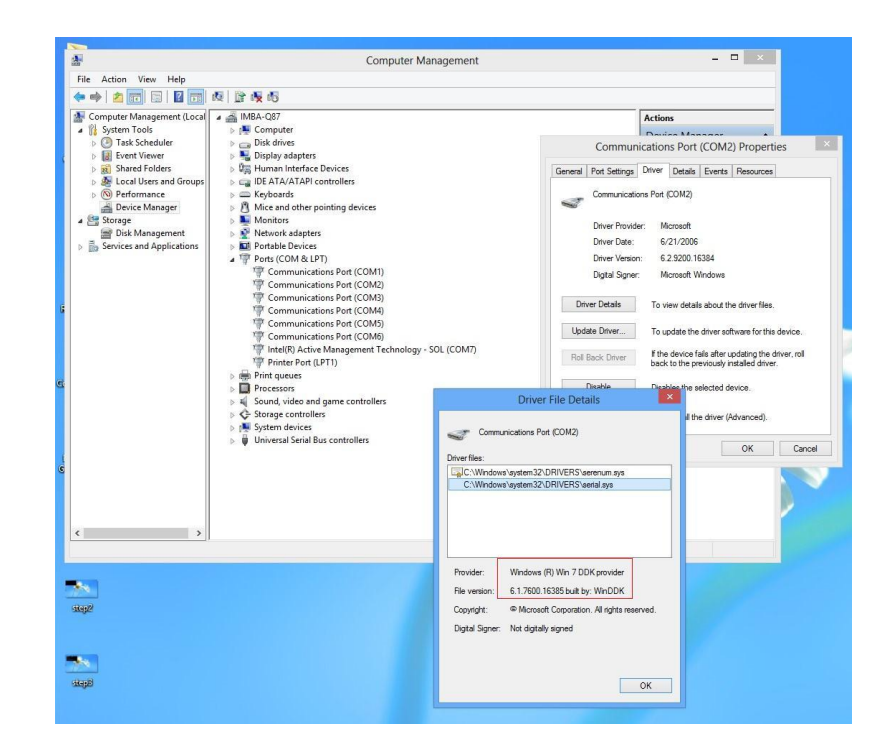

#### For Windows 10

- 1. Open the WIN10 folder followed by setup.exe
- 2. Follow the instructions
- 3. Drivers will be installed automatically

# Appendix A

- Watchdog Timer Programming

# A.1 Watchdog Timer Registers

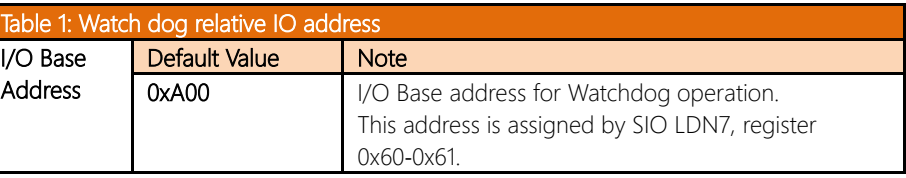

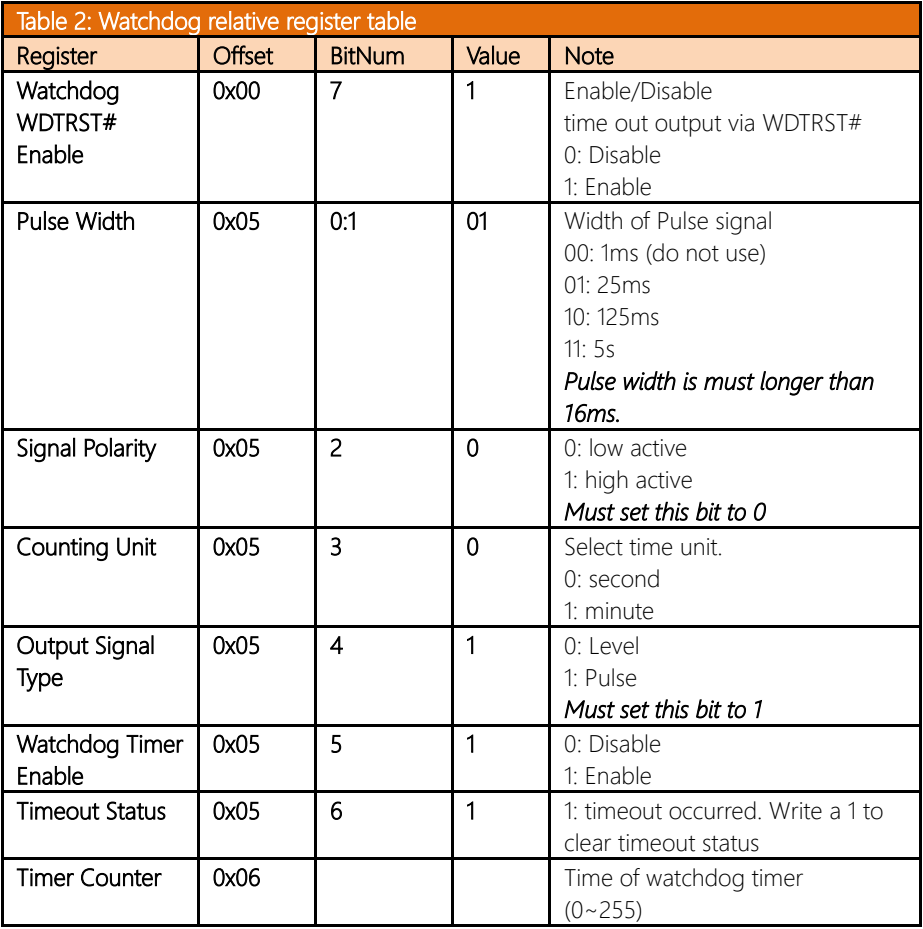

# A.2 Watchdog Sample Program

\*\*\*\*\*\*\*\*\*\*\*\*\*\*\*\*\*\*\*\*\*\*\*\*\*\*\*\*\*\*\*\*\*\*\*\*\*\*\*\*\*\*\*\*\*\*\*\*\*\*\*\*\*\*\*\*\*\*\*\*\*\*\*\*\*\*\*\*\*// WDT I/O operation relative definition (Please reference to Table 1) #define WDTAddr 0xA00 // WDT I/O base address Void WDTWriteByte(byte Register, byte Value); byte WDTReadByte(byte Register); Void WDTSetReg(byte Register, byte Bit, byte Val); // Watch Dog relative definition (Please reference to Table 2) #define DevReg 0x00 // Device configuration register #define WDTRstBit 0x80 // Watchdog WDTRST# (Bit7) #define WDTRstVal 0x80 // Enabled WDTRST# #define TimerReg 0x05 // Timer register #define PSWidthBit 0x00 // WDTRST# Pulse width (Bit0:1) #define PSWidthVal 0x01 // 25ms for WDTRST# pulse #define PolarityBit 0x02 // WDTRST# Signal polarity (Bit2) #define PolarityVal 0x00 // Low active for WDTRST# #define UnitBit 0x03 // Unit for timer (Bit3) #define ModeBit 0x04 // WDTRST# mode (Bit4) #define ModeVal 0x01 // 0:level 1: pulse #define EnableBit 0x05 // WDT timer enable (Bit5) #define EnableVal 0x01 // 1: enable #define StatusBit 0x06 // WDT timer status (Bit6) #define CounterReg 0x06 // Timer counter register \*\*\*\*\*\*\*\*\*\*\*\*\*\*\*\*\*\*\*\*\*\*\*\*\*\*\*\*\*\*\*\*\*\*\*\*\*\*\*\*\*\*\*\*\*\*\*\*\*\*\*\*\*\*\*\*\*\*\*\*\*\*\*\*\*\*\*\*\*

VOID Main(){

// Procedure : AaeonWDTConfig

AaeonWDTConfig(Counter, Unit); // Procedure : AaeonWDTEnable

// Watchdog WDTRST# Enable

VOID WDTClearTimeoutStatus(){ WDTSetBit(TimerReg, StatusBit, 1);

// (byte)Timer : Counter of WDT timer.(0x00~0xFF) // (boolean)Unit : Select time unit(0: second, 1: minute).

// This procudure will enable the WDT counting. WDTSetBit(TimerReg, PSWidthBit, PSWidthVal);

WDTSetBit(DevReg, WDTRstBit, WDTRstVal);

}

}

```
*********************************************************************
VOID WDTWriteByte(byte Register, byte Value){
IOWriteByte(WDTAddr+Register, Value);
}
byte WDTReadByte(byte Register){
return IOReadByte(WDTAddr+Register);
}
VOID WDTSetBit(byte Register, byte Bit, byte Val){
byte TmpValue;
TmpValue = WDTReadByte(Register);
TmpValue < - (1 < Bit);
TmpValue |= Val \lt\lt Bit;
WDTWriteByte(Register, TmpValue);
}
*********************************************************************
```
\*\*\*\*\*\*\*\*\*\*\*\*\*\*\*\*\*\*\*\*\*\*\*\*\*\*\*\*\*\*\*\*\*\*\*\*\*\*\*\*\*\*\*\*\*\*\*\*\*\*\*\*\*\*\*\*\*\*\*\*\*\*\*\*\*\*\*\*\*

\*\*\*\*\*\*\*\*\*\*\*\*\*\*\*\*\*\*\*\*\*\*\*\*\*\*\*\*\*\*\*\*\*\*\*\*\*\*\*\*\*\*\*\*\*\*\*\*\*\*\*\*\*\*\*\*\*\*\*\*\*\*\*\*\*\*\*\*\*

# Appendix B

I/O Information

#### B.1 I/O Address Map

⊿ <u>–</u> aaeon-PC ⊿ - ill Input/output (IO) [00000020 - 00000021] Programmable interrupt controller [00000024 - 00000025] Programmable interrupt controller [00000028 - 00000029] Programmable interrupt controller [0000002C - 0000002D] Programmable interrupt controller [14] [0000002E - 0000002F] Motherboard resources [14] [00000030 - 00000031] Programmable interrupt controller 1 [00000034 - 00000035] Programmable interrupt controller 100000038 - 000000391 Programmable interrupt controller [0000003C - 0000003D] Programmable interrupt controller [00000040 - 00000043] System timer [14] [0000004E - 0000004F] Motherboard resources [00000060 - 00000060] Standard PS/2 Keyboard [14] [00000061 - 00000061] Motherboard resources 00000064 - 00000064] Standard PS/2 Keyboard [1] المستقدمة [14] [00000067 - 00000067] Motherboard resources 190000070 - 00000070] Motherboard resources

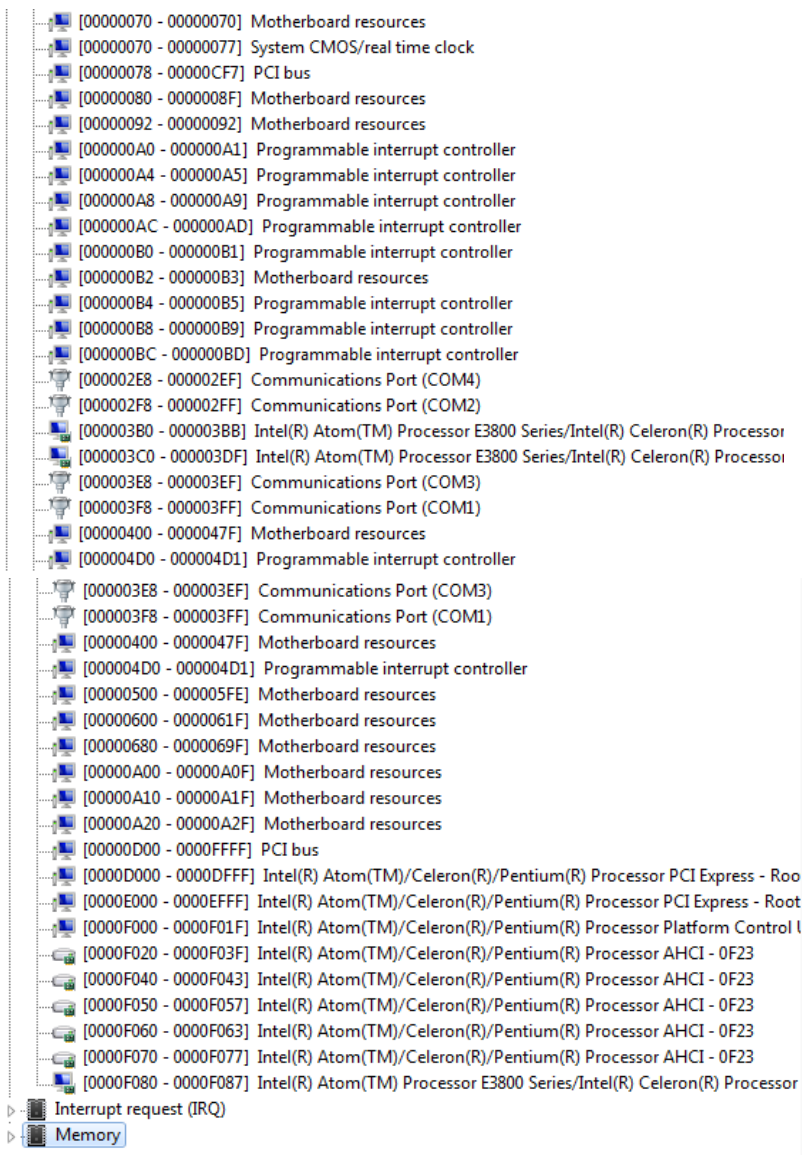

# B.2 Memory Address Map

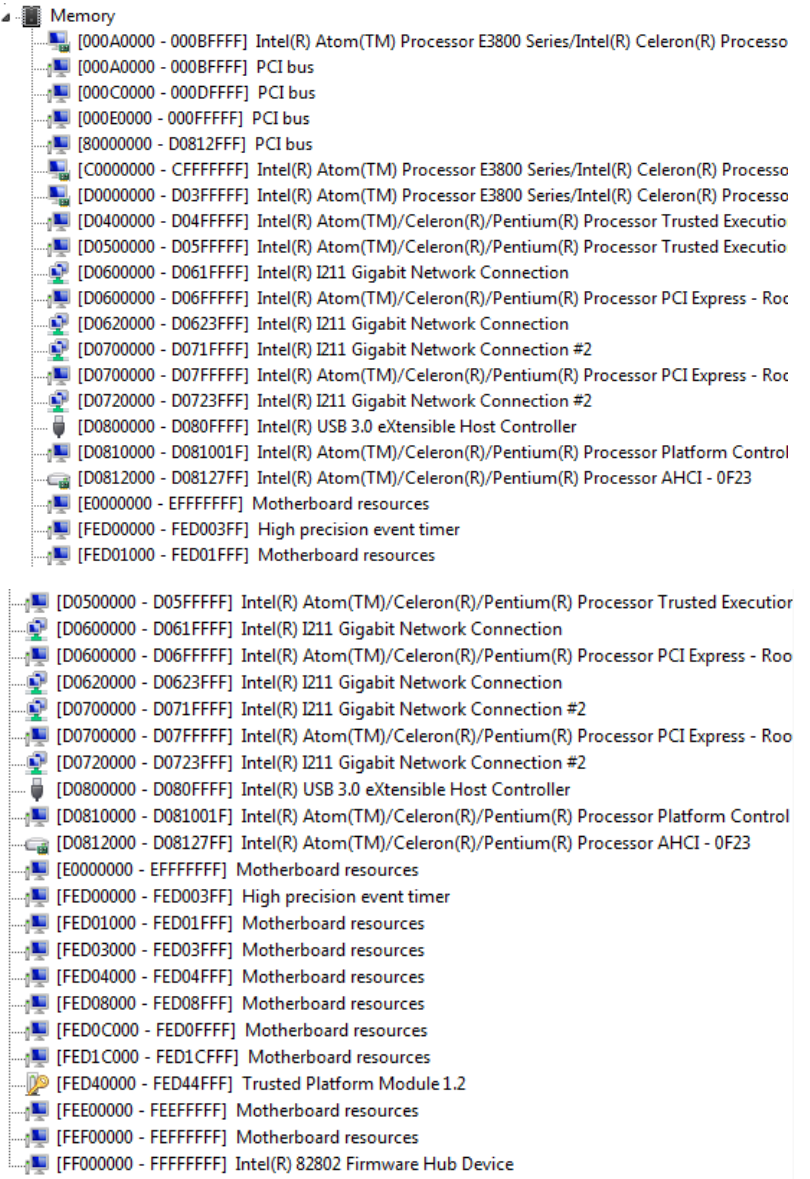

#### B.3 IRQ Mapping Chart

aaeon-PC Input/output (IO) Interrupt request (IRQ)  $\Box$  (ISA) 0x00000000 (00)  $\equiv$  (ISA) 0x00000001 (01) .層 (ISA) 0x00000003 (03) ....『 (ISA) 0x00000004 (04)  $\Box$  (ISA) 0x00000008 (08) ....『『ISA) 0x0000000A (10) ....『『(ISA) 0x0000000A (10) ..... ) (ISA) 0x0000000C (12)  $\Box$  (ISA) 0x00000051 (81)  $\blacksquare$  (ISA) 0x00000052 (82)  $\Box$ <sub>1</sub> (ISA) 0x00000053 (83)  $\Box$  (ISA) 0x00000054 (84)  $\Box$  (ISA) 0x00000055 (85)  $\Box$  (ISA) 0x00000056 (86)  $\Box$  (ISA) 0x00000057 (87)  $\Box$  (ISA) 0x00000058 (88)  $\Box$ <sub>0</sub> (ISA) 0x00000059 (89)  $\blacksquare$  (ISA) 0x0000005A (90)

 $\blacksquare$  (ISA) 0x0000005B (91)

System timer Standard PS/2 Keyboard **Communications Port (COM2)** Communications Port (COM1) High precision event timer **Communications Port (COM3) Communications Port (COM4)** PS/2 Compatible Mouse Microsoft ACPI-Compliant System Microsoft ACPI-Compliant System Microsoft ACPI-Compliant System Microsoft ACPI-Compliant System Microsoft ACPI-Compliant System Microsoft ACPI-Compliant System Microsoft ACPI-Compliant System Microsoft ACPI-Compliant System Microsoft ACPI-Compliant System Microsoft ACPI-Compliant System Microsoft ACPI-Compliant System

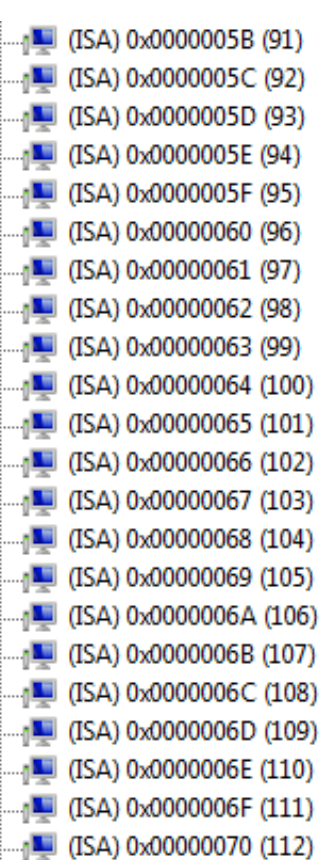

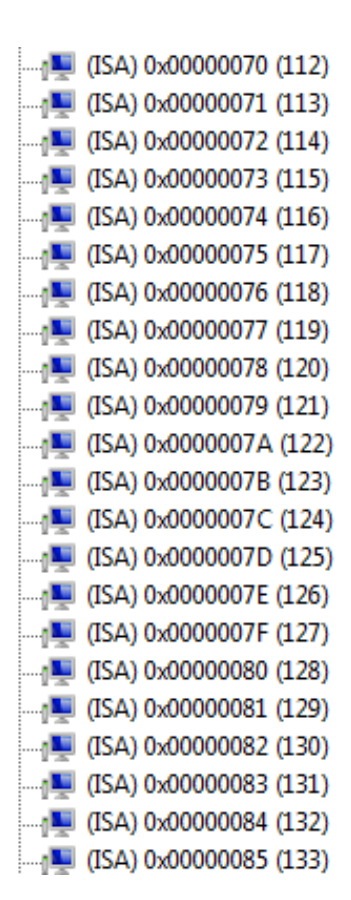

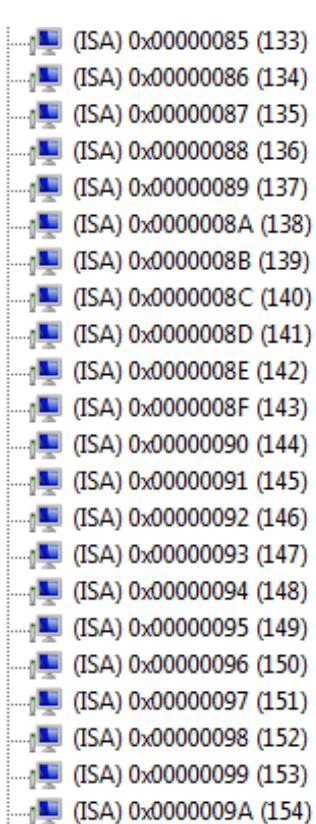

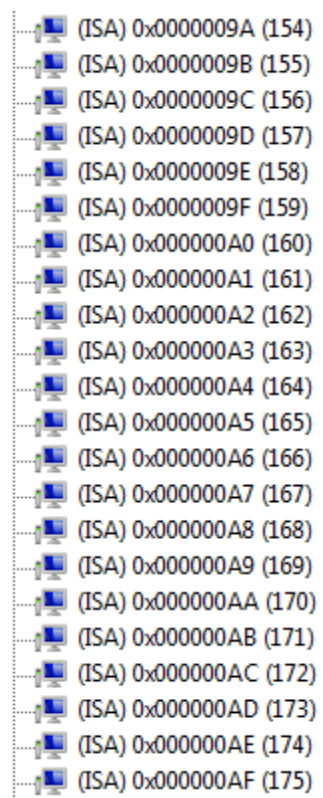
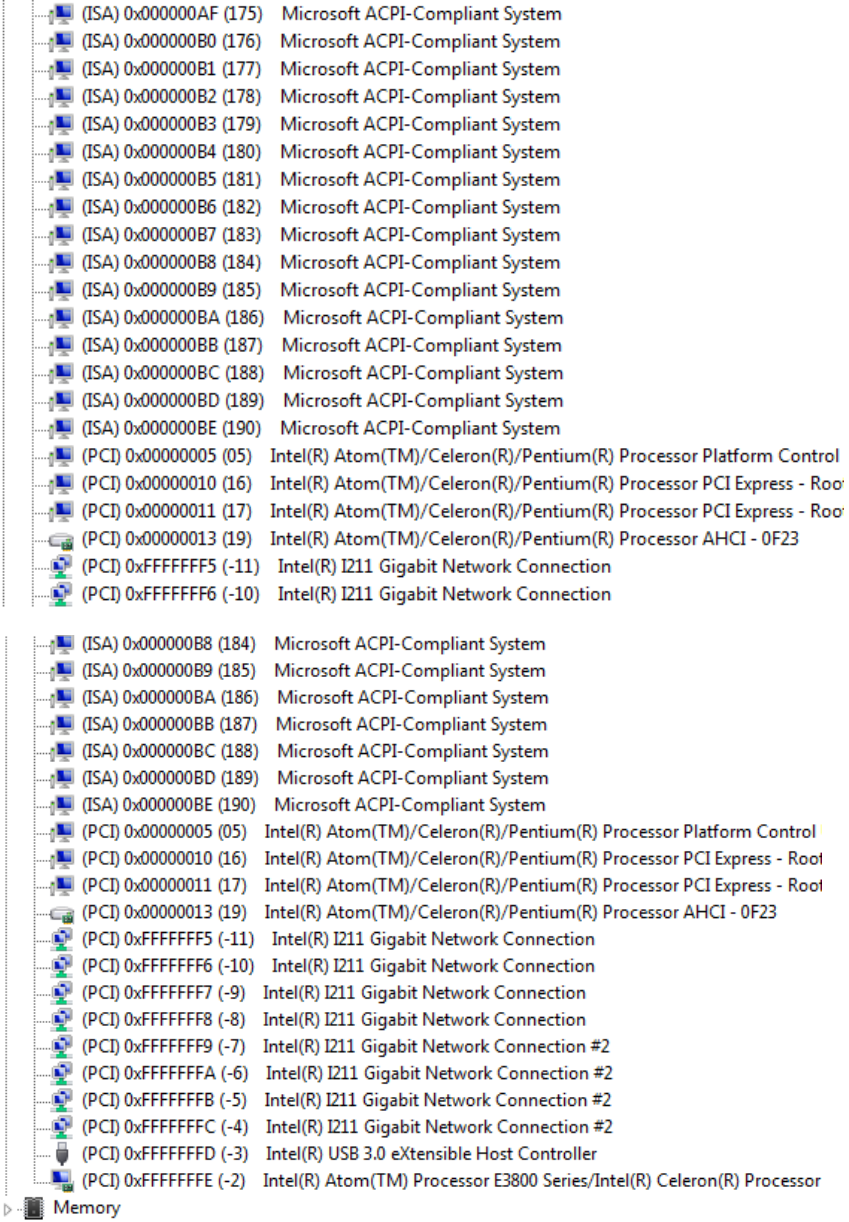

## Appendix C

Mating Connectors

## C.1 List of Mating Connectors and Cables

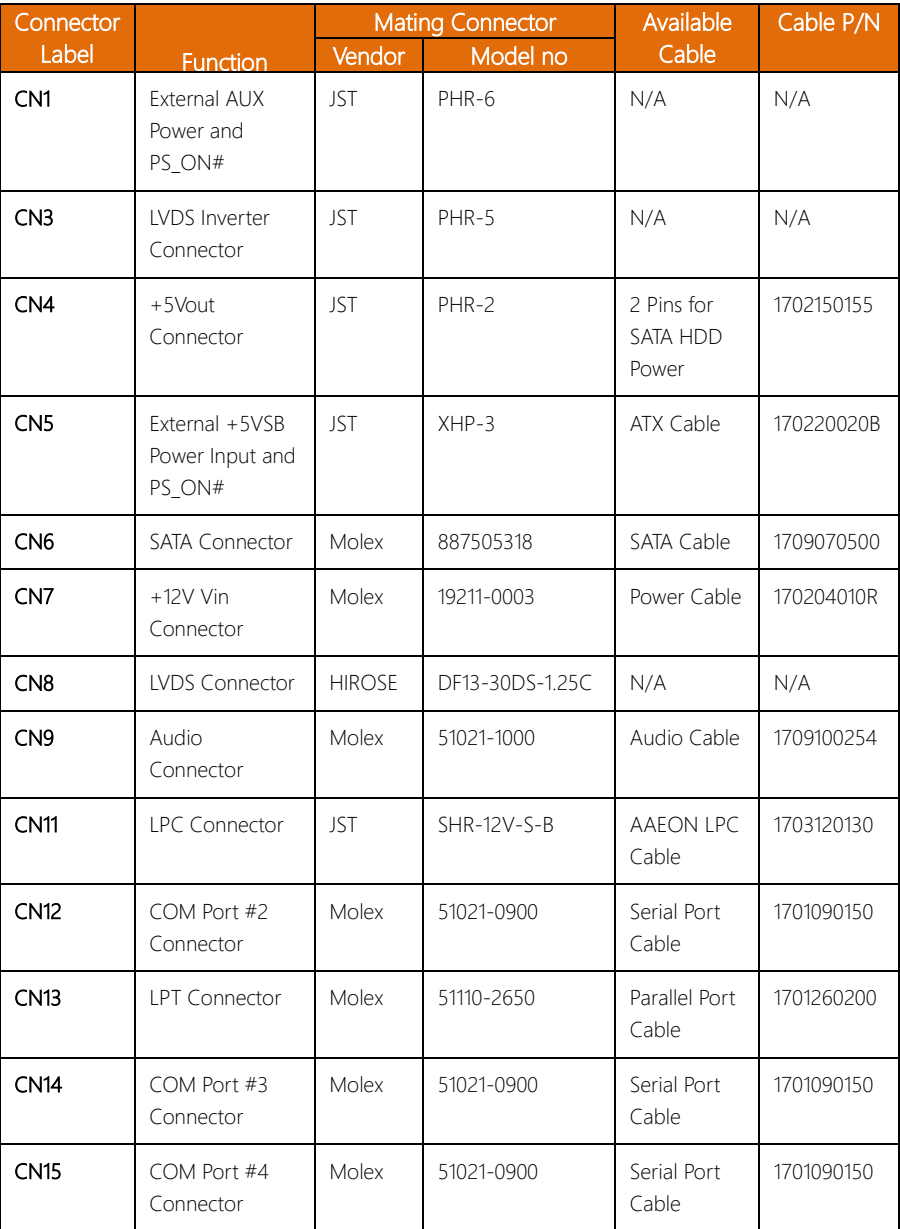

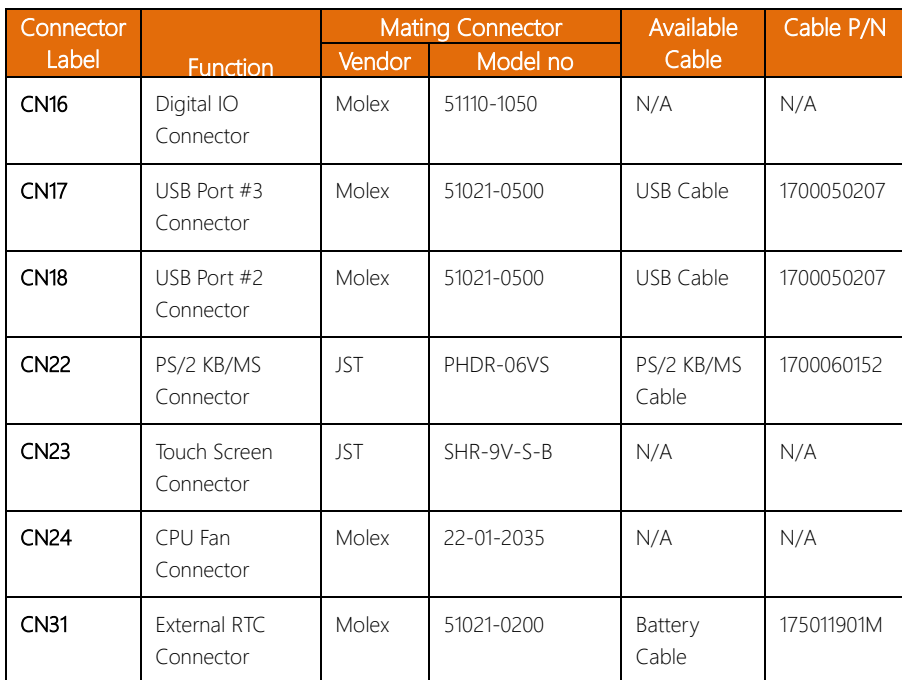

## Appendix D

Electrical Specifications for I/O Ports

## D.1 Electrical Specifications for I/O Ports

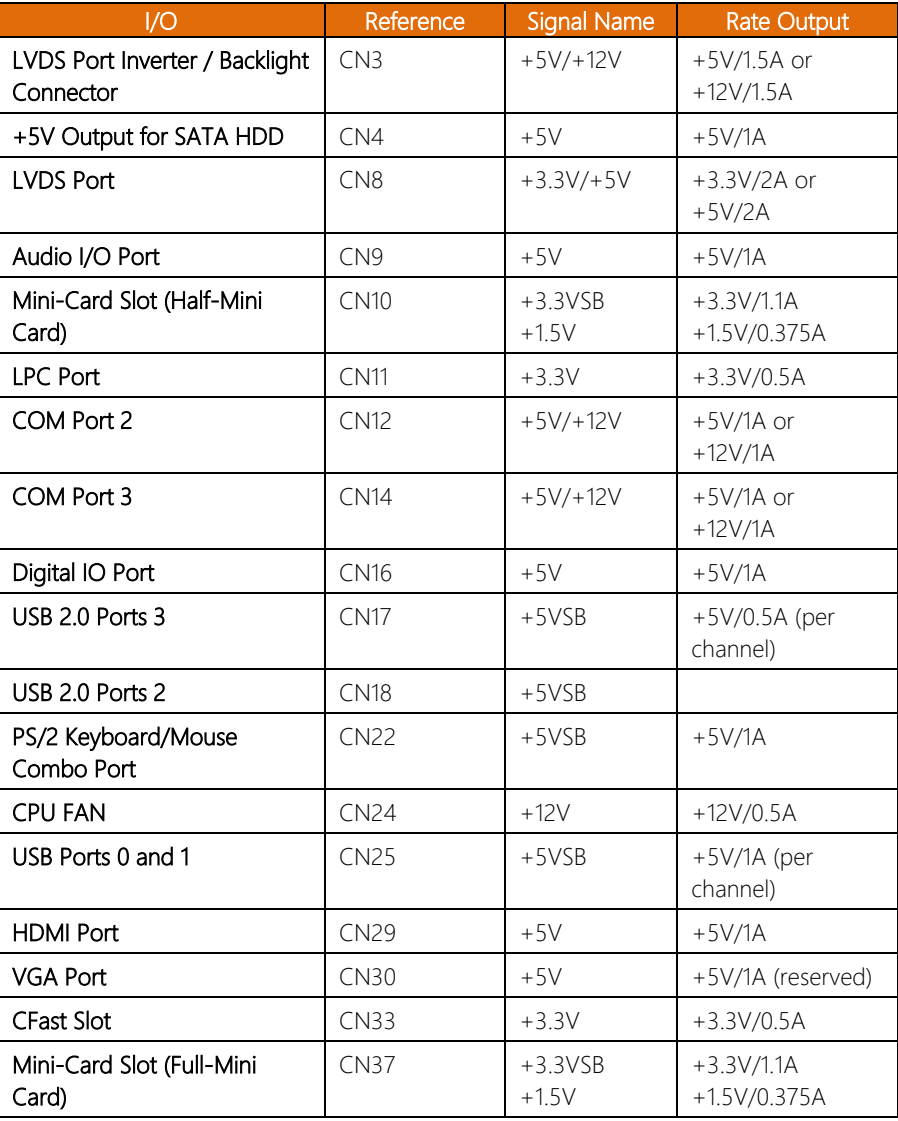